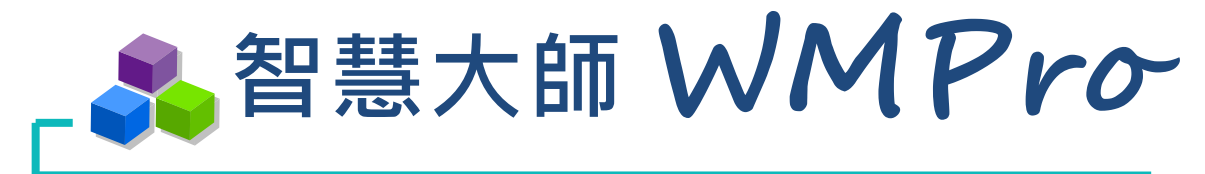

模組操作手冊」

**SUMMCT** 

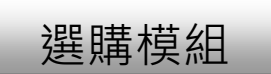

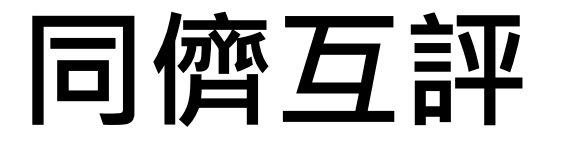

# **學習 生活 科技**

驅動新世代的學習模式 轉換追求卓越的原動力

智慧大師 WMPro 版本: V5.0

同儕互評使用操作說明

■■目錄■■

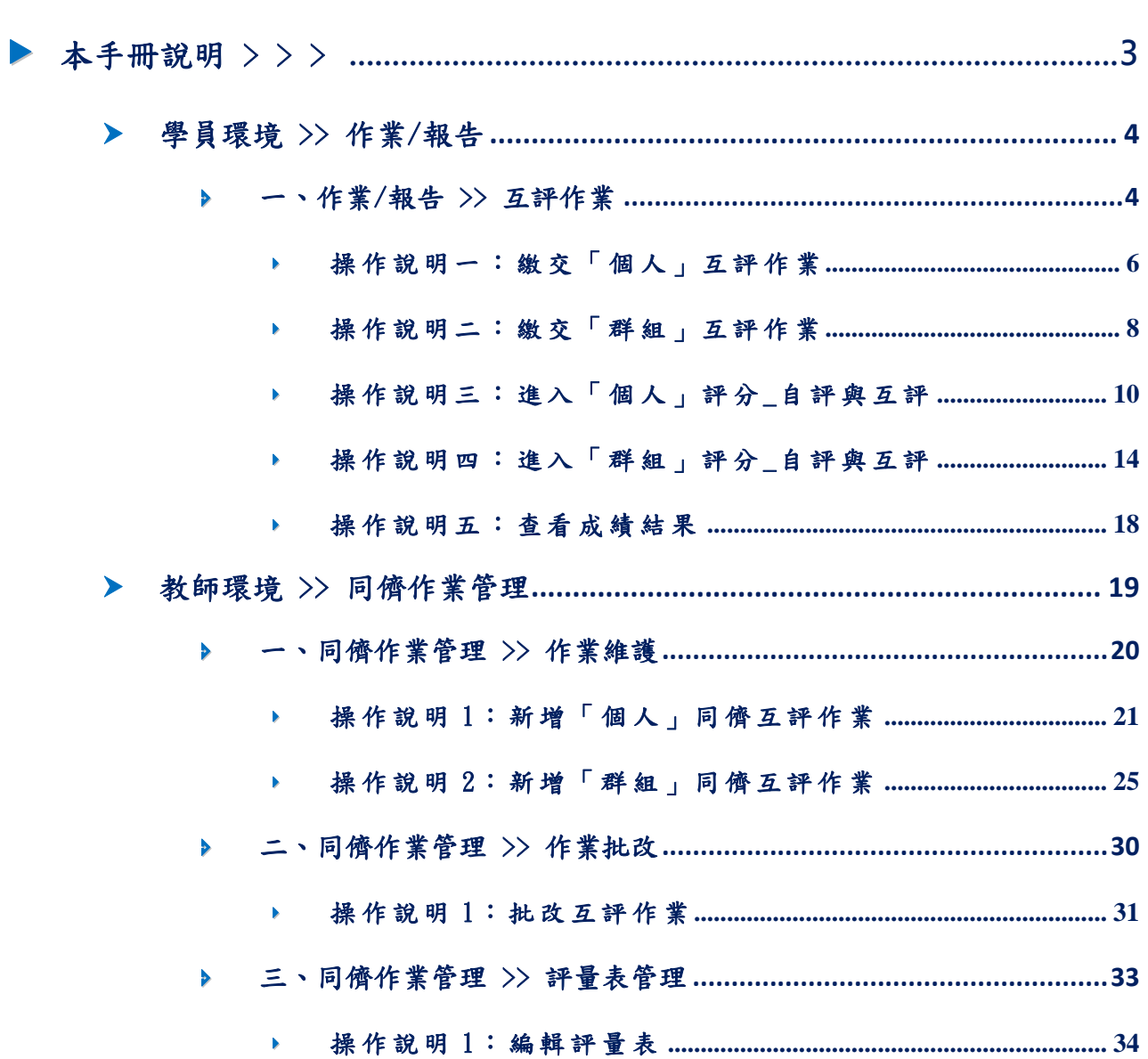

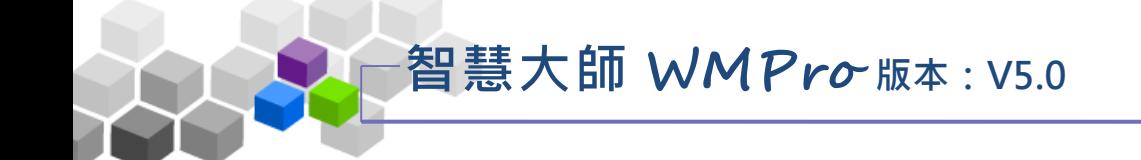

#### <span id="page-2-0"></span>▶ ▶ 本手冊說明 > > >

本手冊說明學師如何進行互評作業進行使用及教師如何進行設定及管理同儕 互評作業,首頁登錄後,進入辦公室環境(或使用)我教的課程,可以進行課程管理。

#### 同儕互評模組功能項目有:

- ▶ 學員環境:評量區 >> 作業/報告
- ▶ 教師環境:同儕作業管理 >> 作業維護
- 教師環境:同儕作業管理 >> 作業批改 Þ.
- ▶ 教師環境:同儕作業管理 >> 評量表管理

**智慧大師 WMPro 版本:V5.0**

同儕互評使用操作說明

#### <span id="page-3-1"></span><span id="page-3-0"></span>學員環境 >> 作業/報告

#### 一 、 作 業 /報 告 >> 互 評 作 業

此處為互評作業的列表。所謂的「互評作業」是由教師訂立評分標準,讓學 員以教師角度,進行對其他學員作業的評估及給分。

每份互評作業包含「進行作業」、「進入評分」以及「查看結果」三個階段, 根據 該 互評 作 業不 同階 段 及前 後 操作 順序 , 開啟 不 同的 功能 供 學員 使 用。

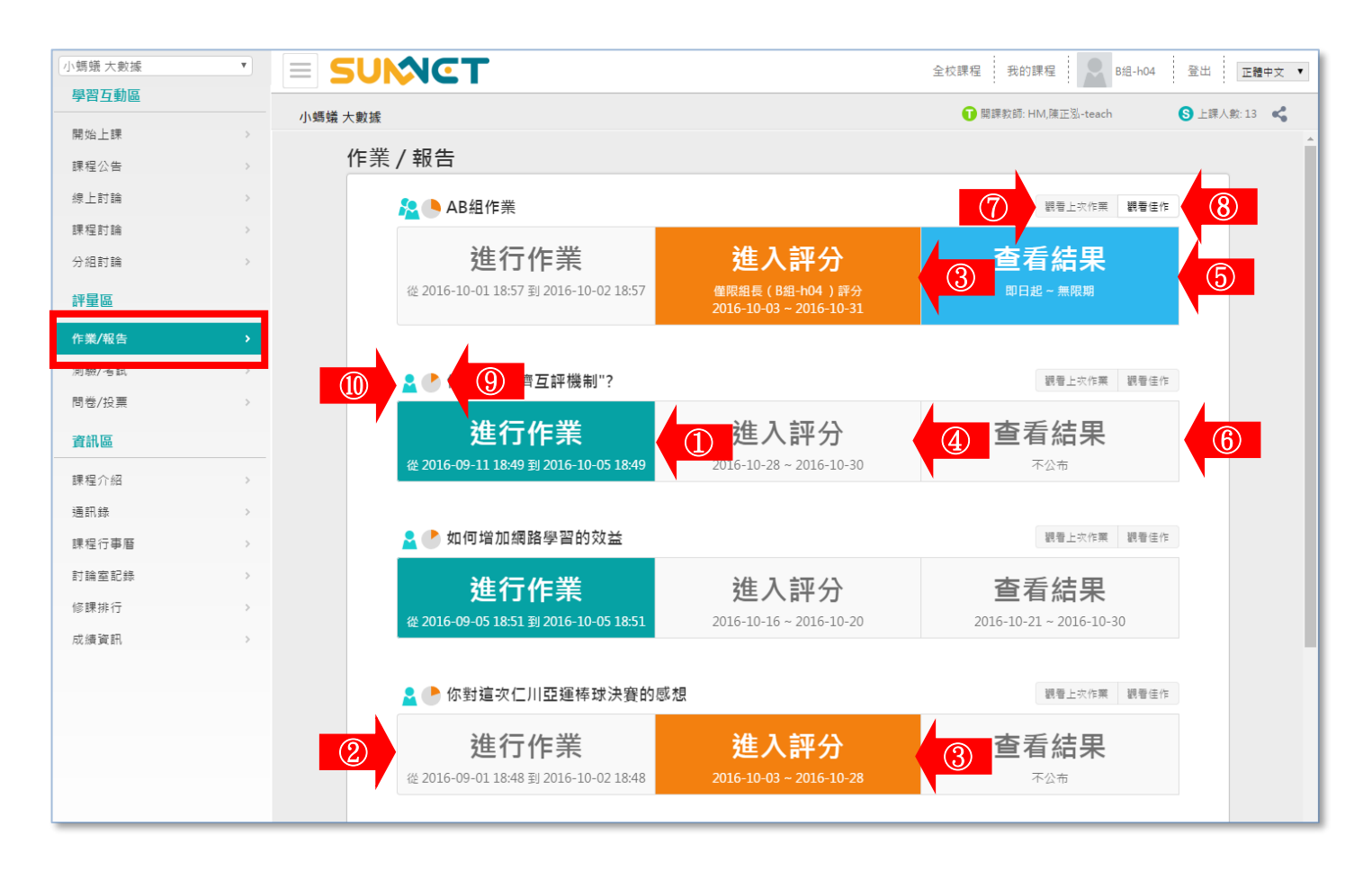

進行作業 1> 2016@410926#2016@270926 : 可以進入繳交作業, 有以下可能情形。 1》 在繳交期限內,學員尚未繳交作業。 2》 在繳交期限內,學員雖已繳交作業,但此份作業 允 許 重 覆 繳 交 , 則 新 繳 交 的 作 業 取 代 舊 的 作 業 。 進行作業 2>  $\frac{1}{2}$   $\frac{1}{2}$ 

- 1》 已超過繳交期限的作業。
- 2》 雖在繳交期限內,若學員已繳交作業,而此份作業 不允許重覆繳交。

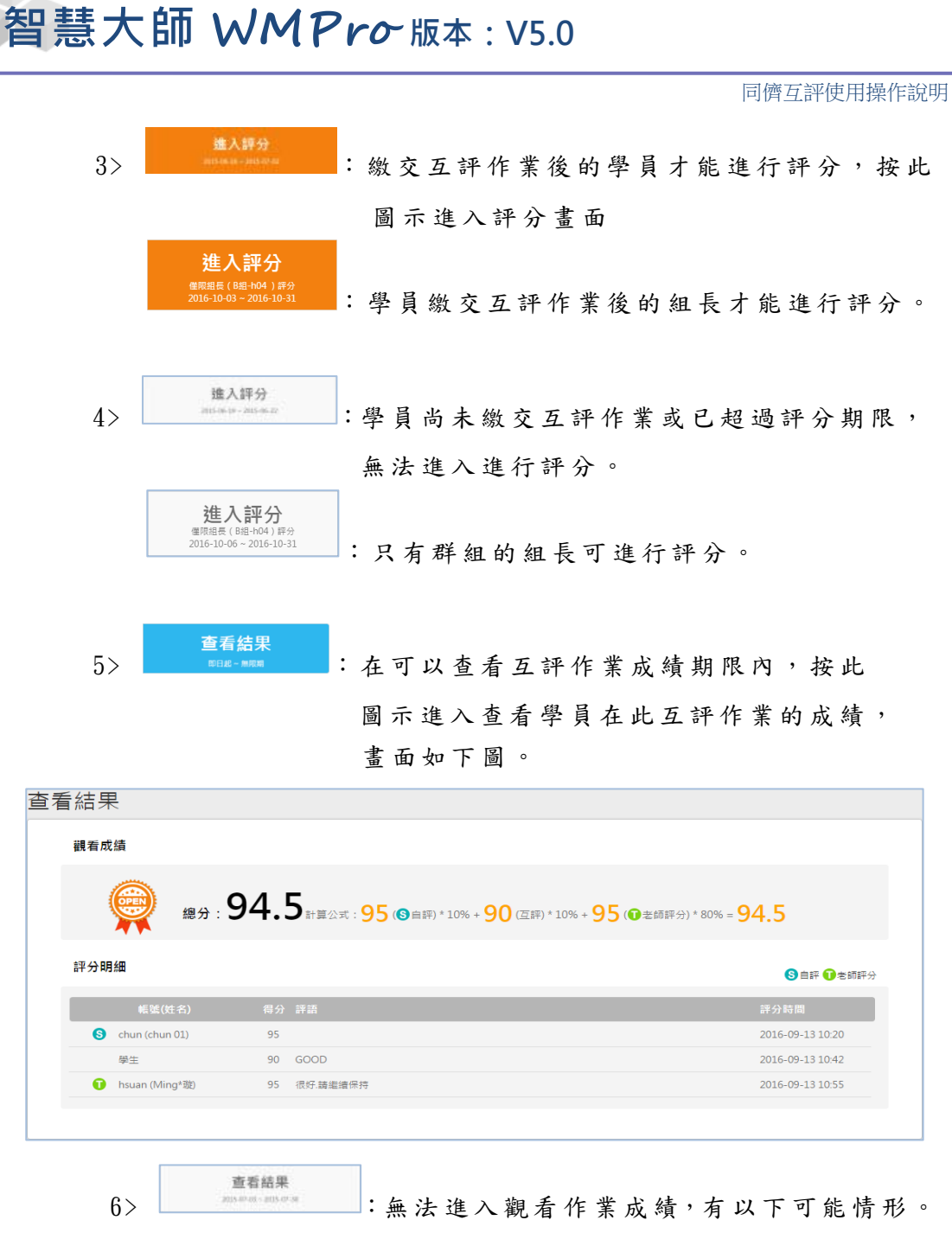

- 1》 未 達 觀 看 成 績 的 條 件 (如尚未繳交互評作業、 未到開放查看結果的時間點)。
- 2》 此 互 評 作 業 成 績 不 公 布 。
- 7> **调看上次作業**<br>7> <u>【 】 【 】</u>: 杳 看 已 繳 交 的 作 業 內 容 。 8> <sup>想看佳作</sup> : 在 此 觀 摩 老 師 挑 選 的 同 學 作 業 佳 作 。 9> :移 到 圖 示 上 面,會 顯 示 此 份 作 業 所 佔 總 成 績 的 比 重 。 10> :說 明 該 作 業 屬 於 「 個 人 」 | ■ 或 「 群 組 」 | 2

<span id="page-5-0"></span>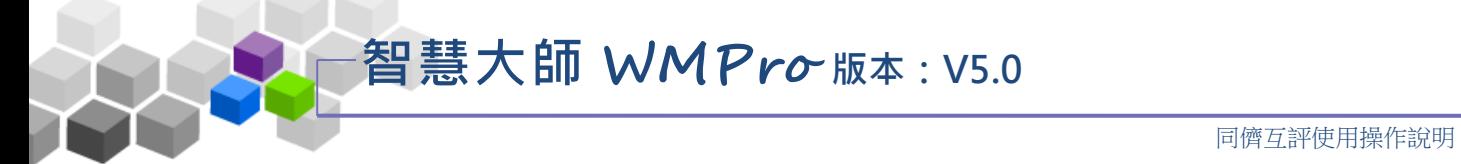

操作 說 明一 : 繳 交 「 個 人 」 互 評作 業

1、在有效繳交期限內的互評作業呈綠底白字,如下圖,按

進入進行作業書面。

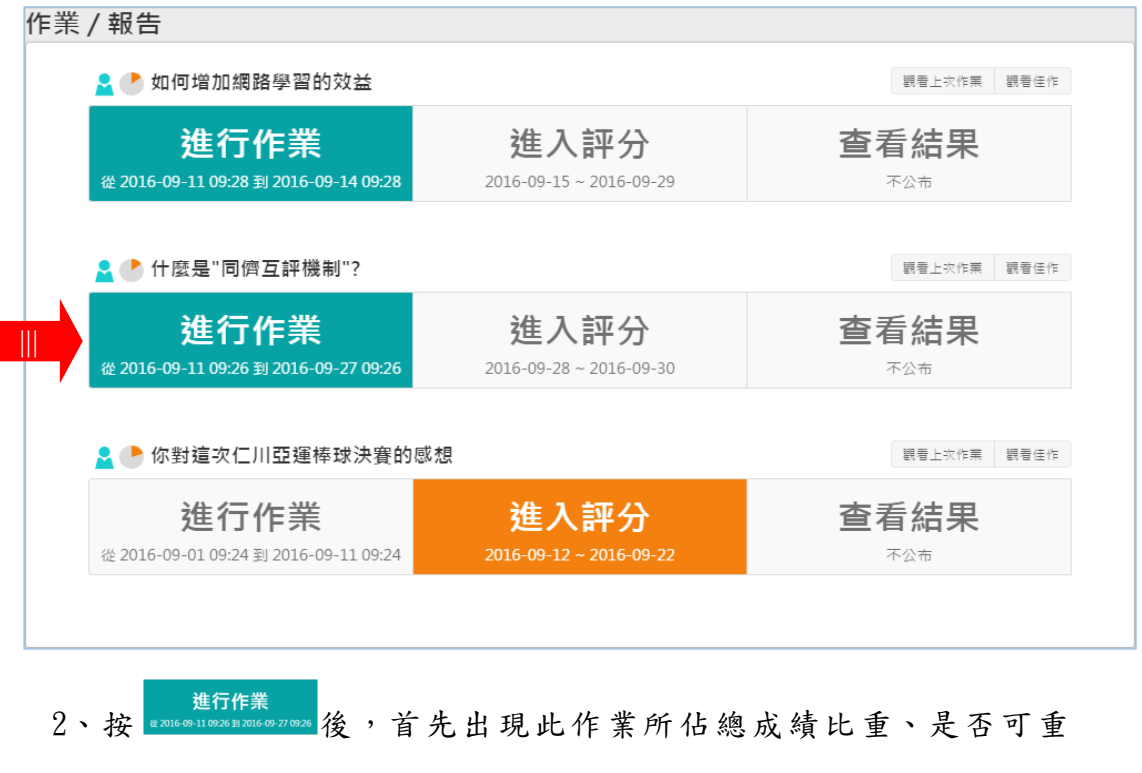

繳、開放觀摩時間及教師的說明等內容,學員可按

進入繳交作業或按 下次再本 離開,下次再來繳交作業。

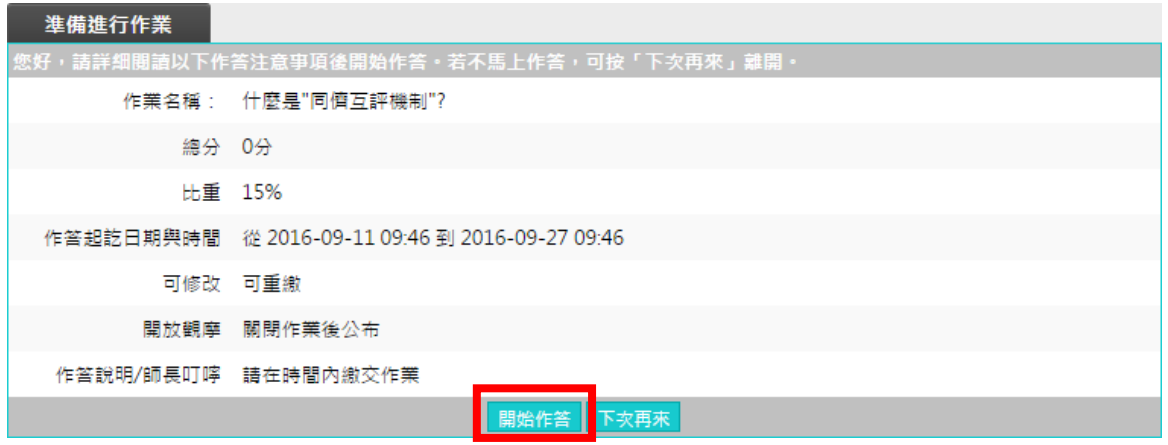

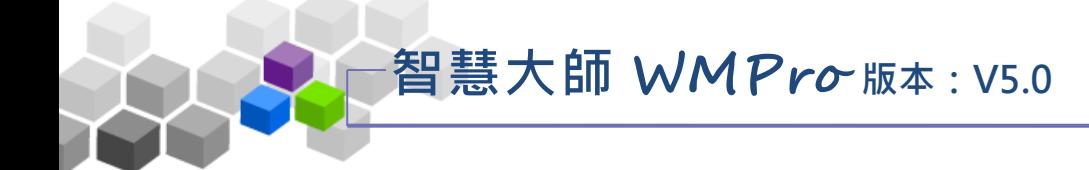

3、按 開始作答 後,畫面開啟如下圖:

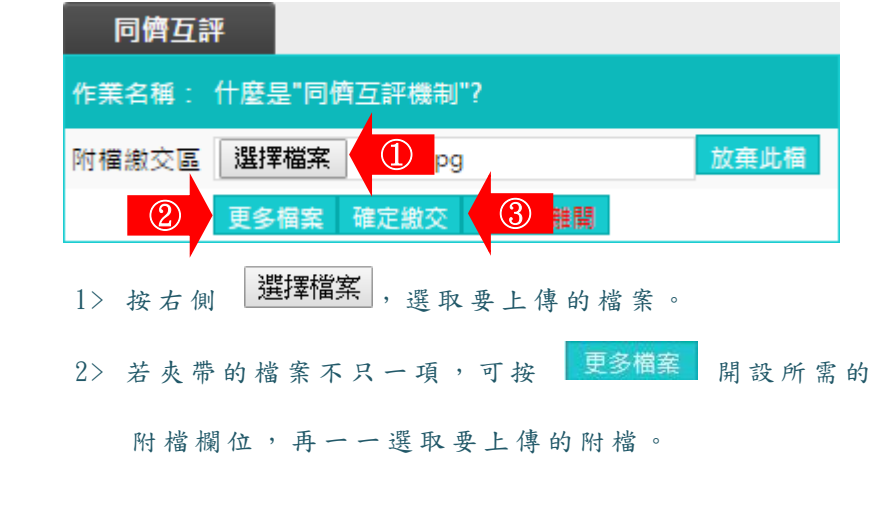

3> 按一下 確定繳交 ,送出作業。

<span id="page-7-0"></span>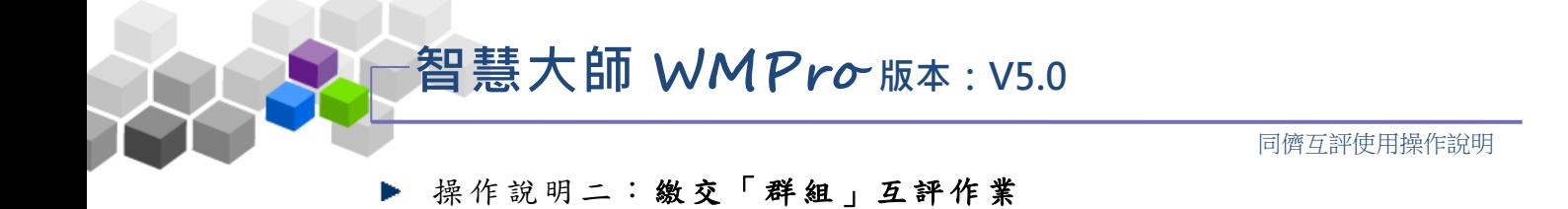

 $\overline{\phantom{a}}$ 

1、在有效繳交期限內的互評作業呈綠底白字,如下圖,按 進行作業<br><sub>99-11 09:26 到 2016-09</sub> 進入進行作業畫面。

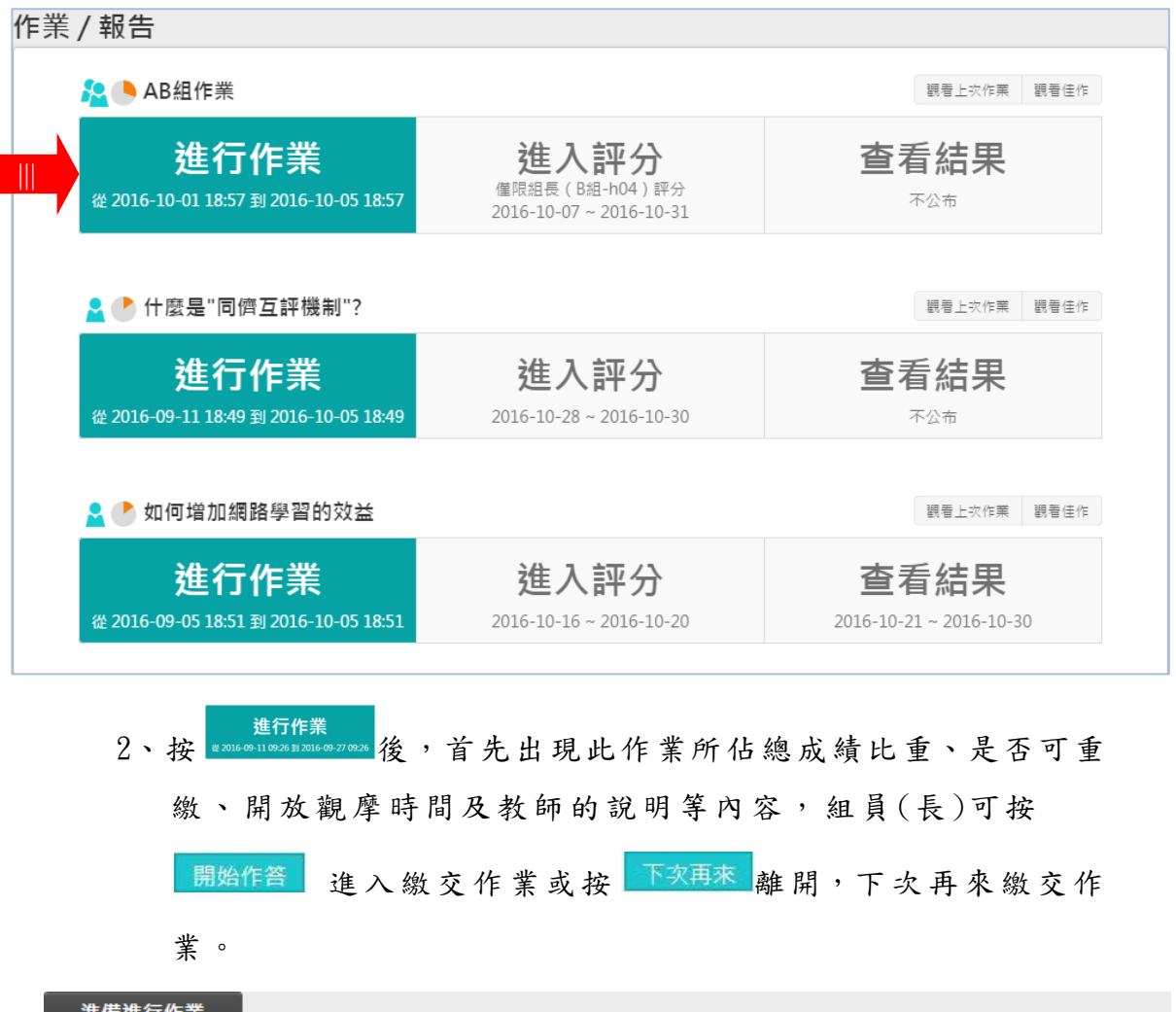

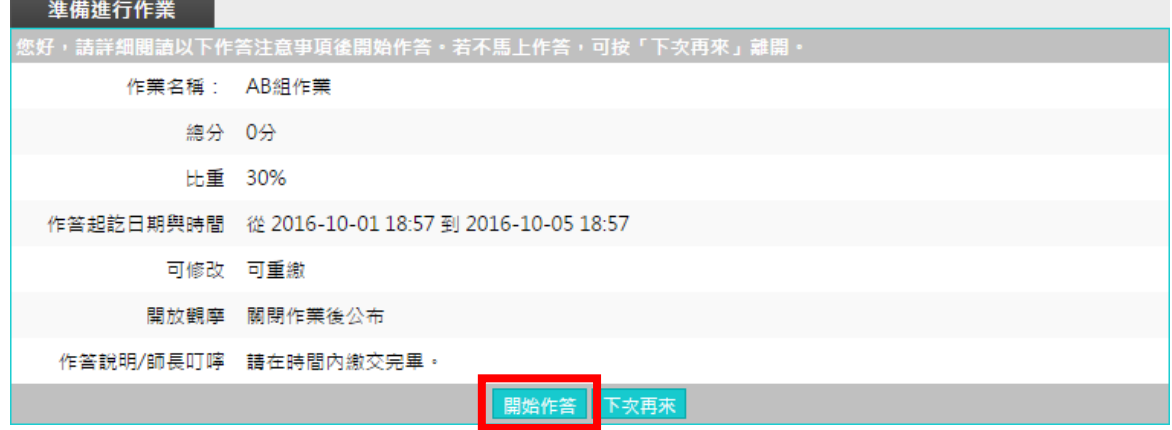

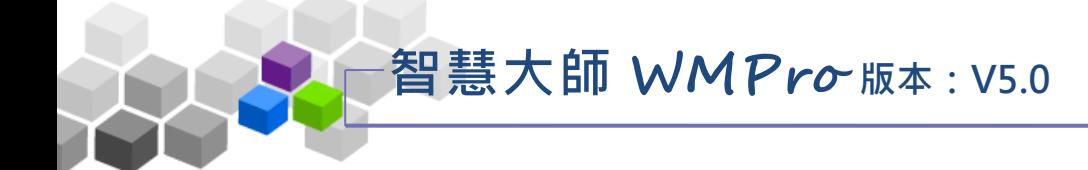

3、按 開始作答 後,畫面開啟如下圖:

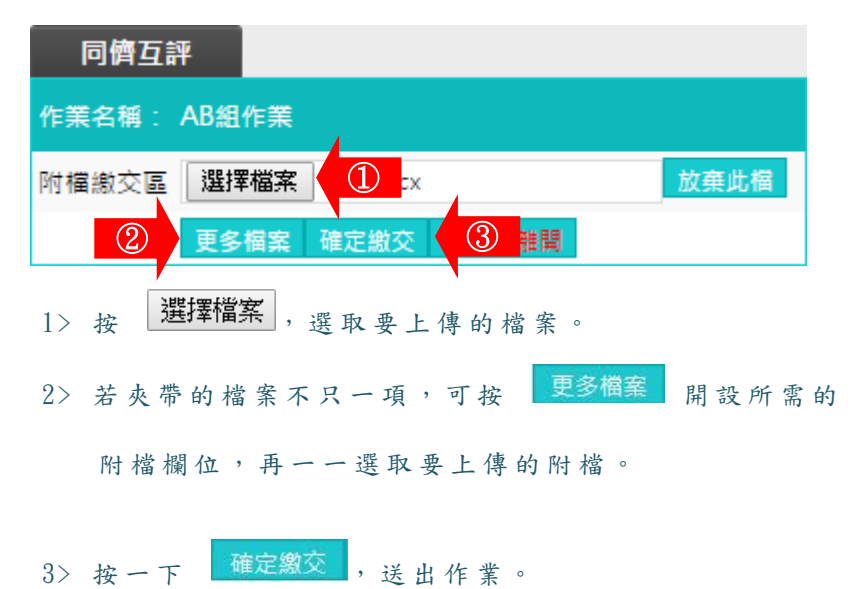

<span id="page-9-0"></span>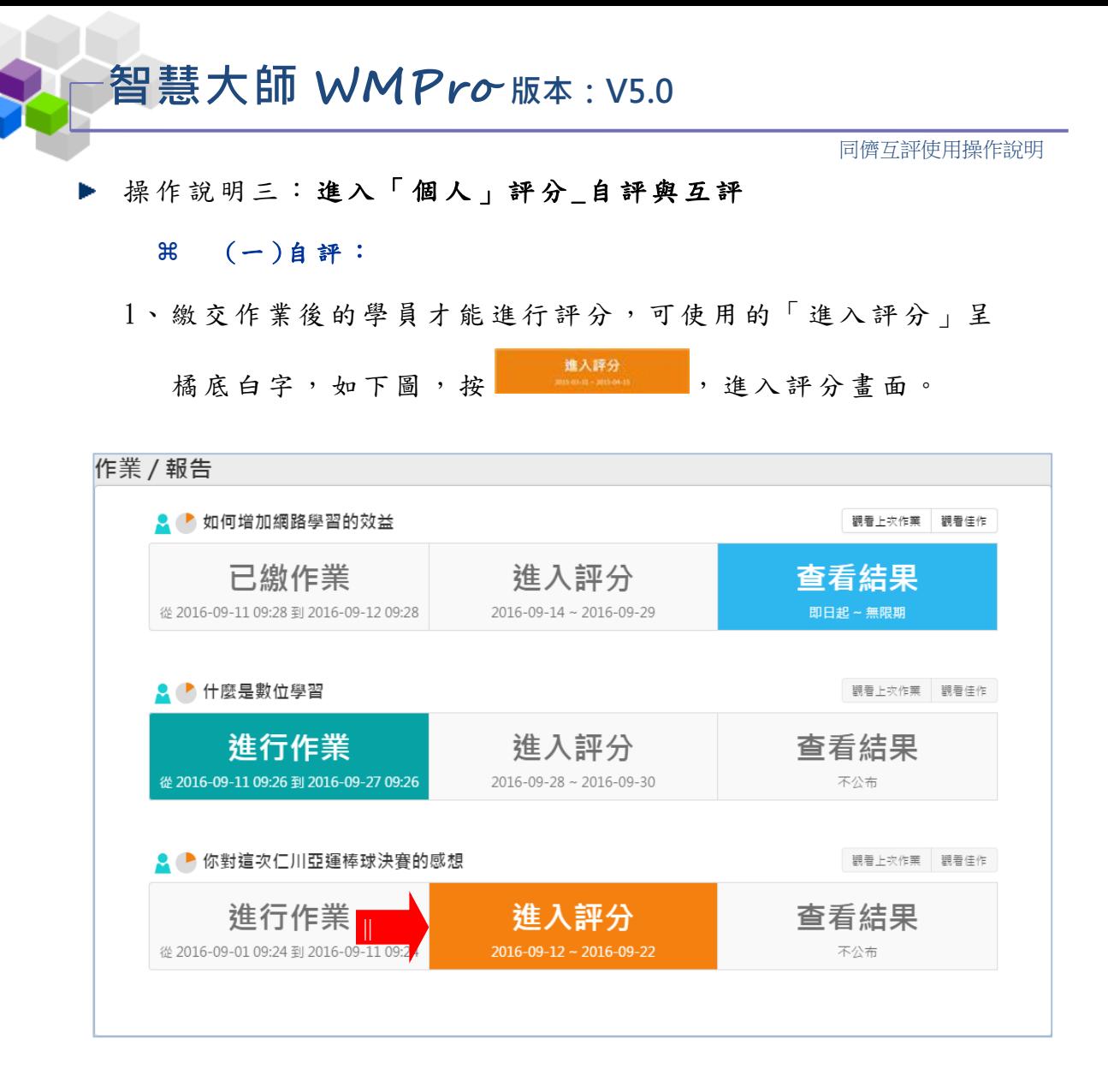

2、按 <sup>進入評分</sup> 後,首先出現自評及互評按鍵的書面。先" 自評"還是先"互評",或者誰先誰後都可以,由教師出此 份互 評 作業 時 所設 定。

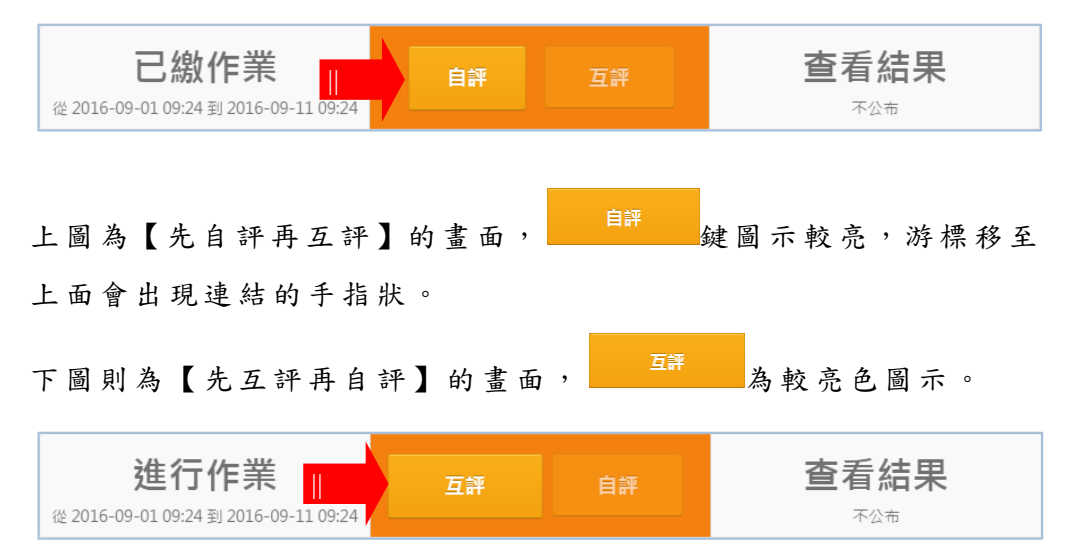

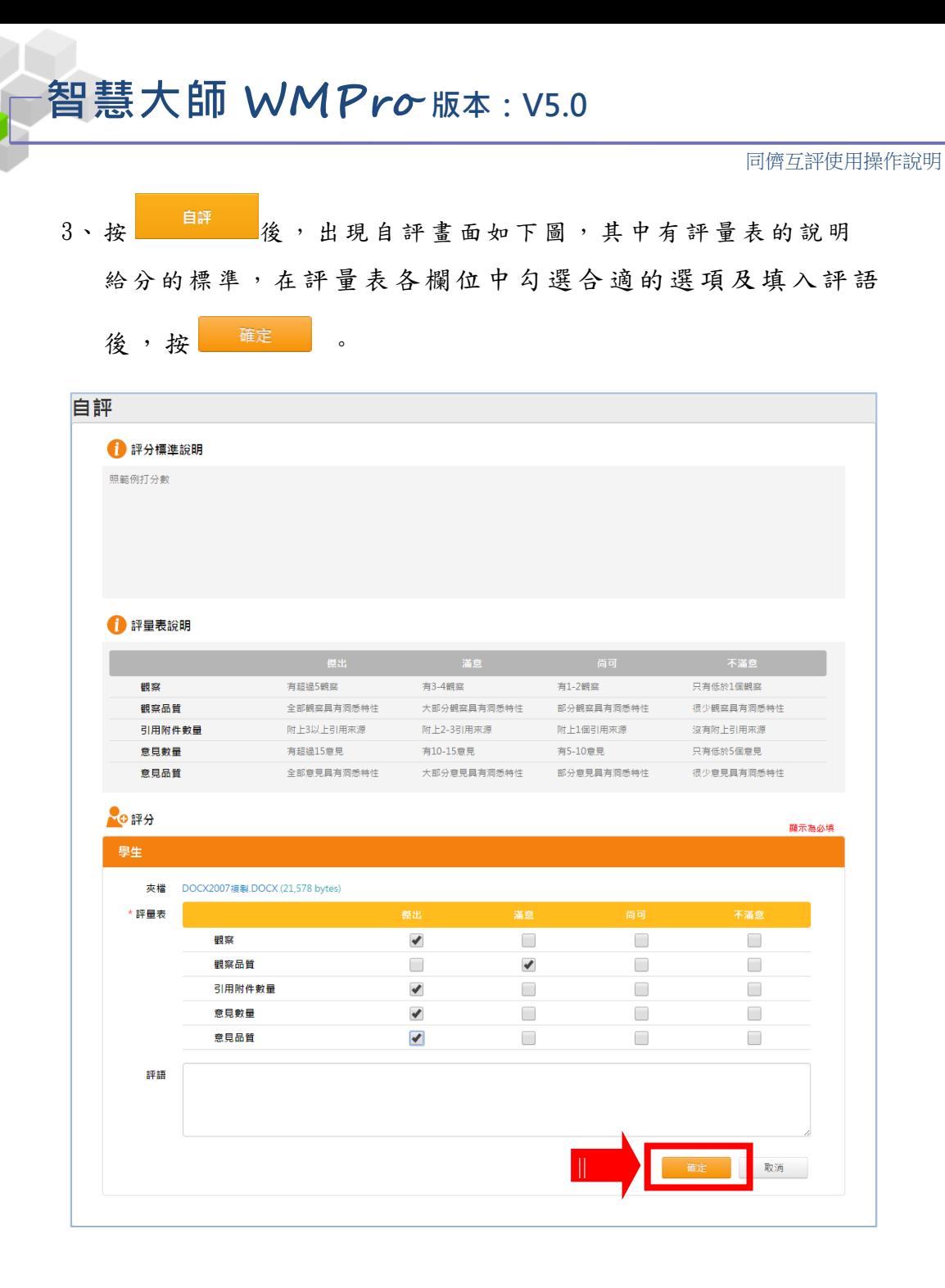

4、 完成 自 評。

LX

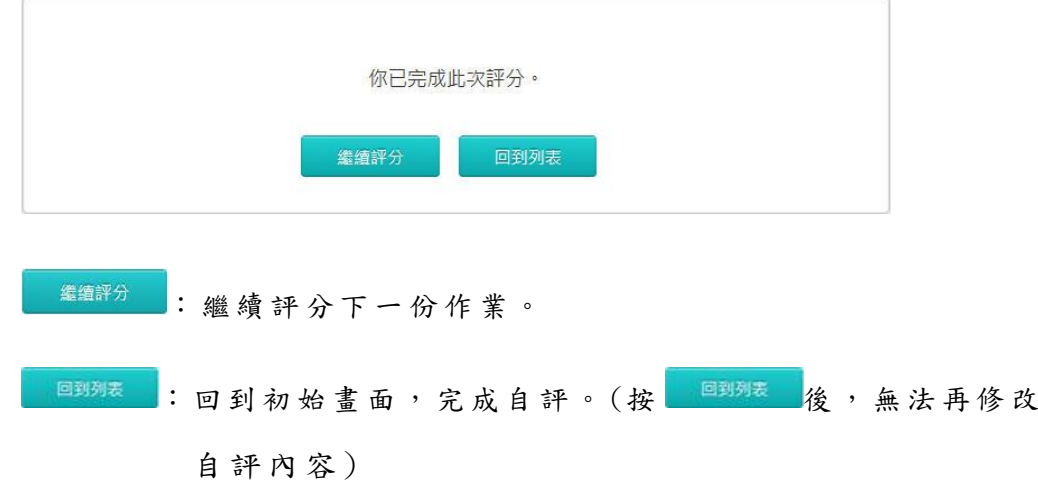

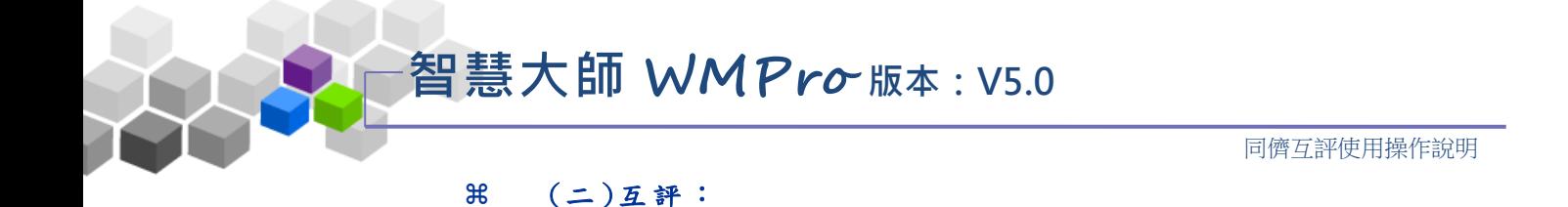

 1、 繳交 作 業後 的學 員 才能 進 行評 分, 可 使用 的 「進 入評 分 」 呈橘底白字,如下圖,按 # , # , # , 進入評分書面。

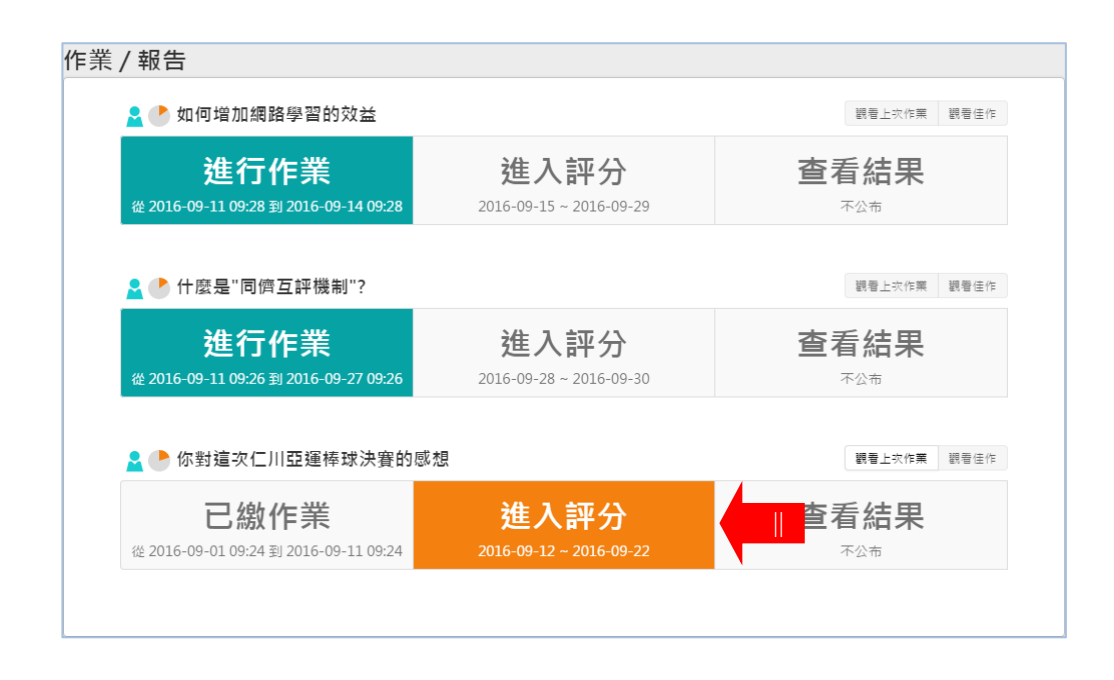

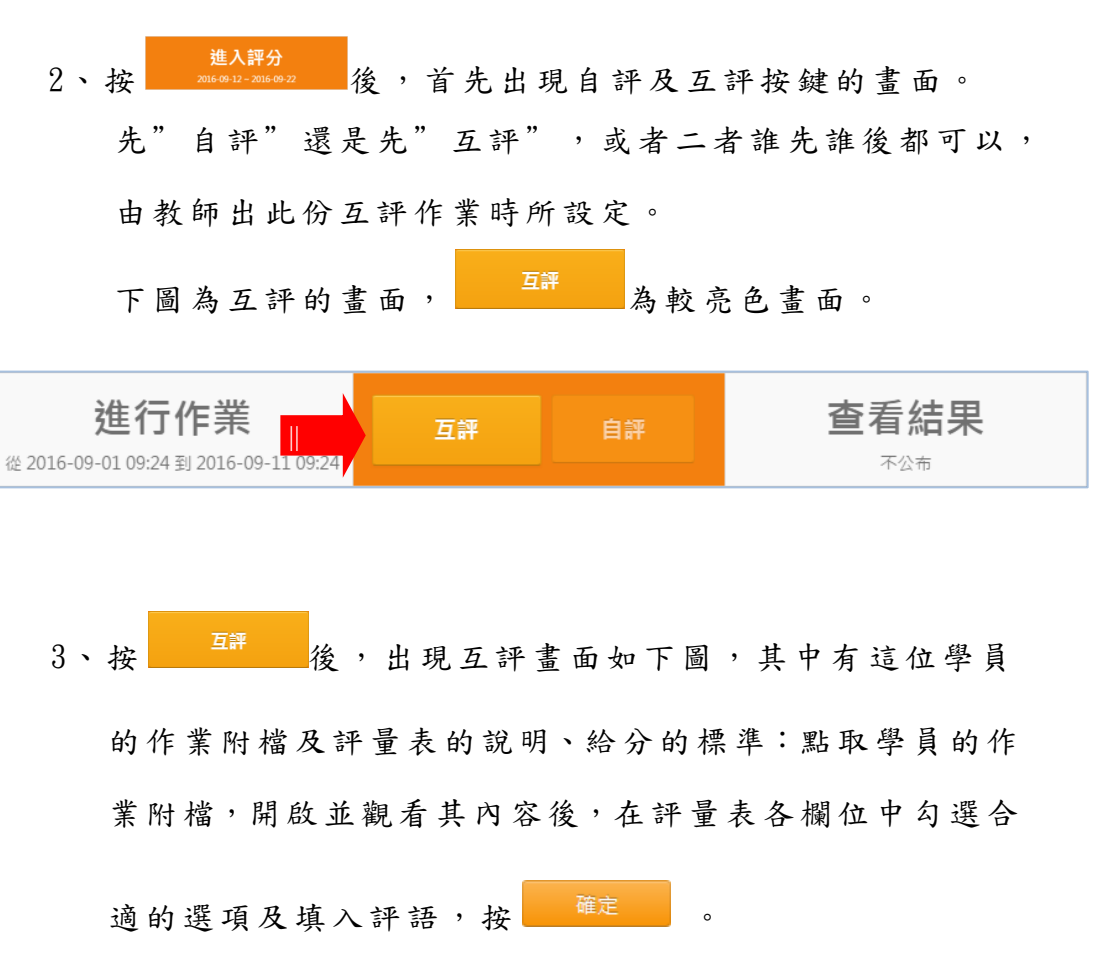

# **智慧大師 WMPro 版本:V5.0**

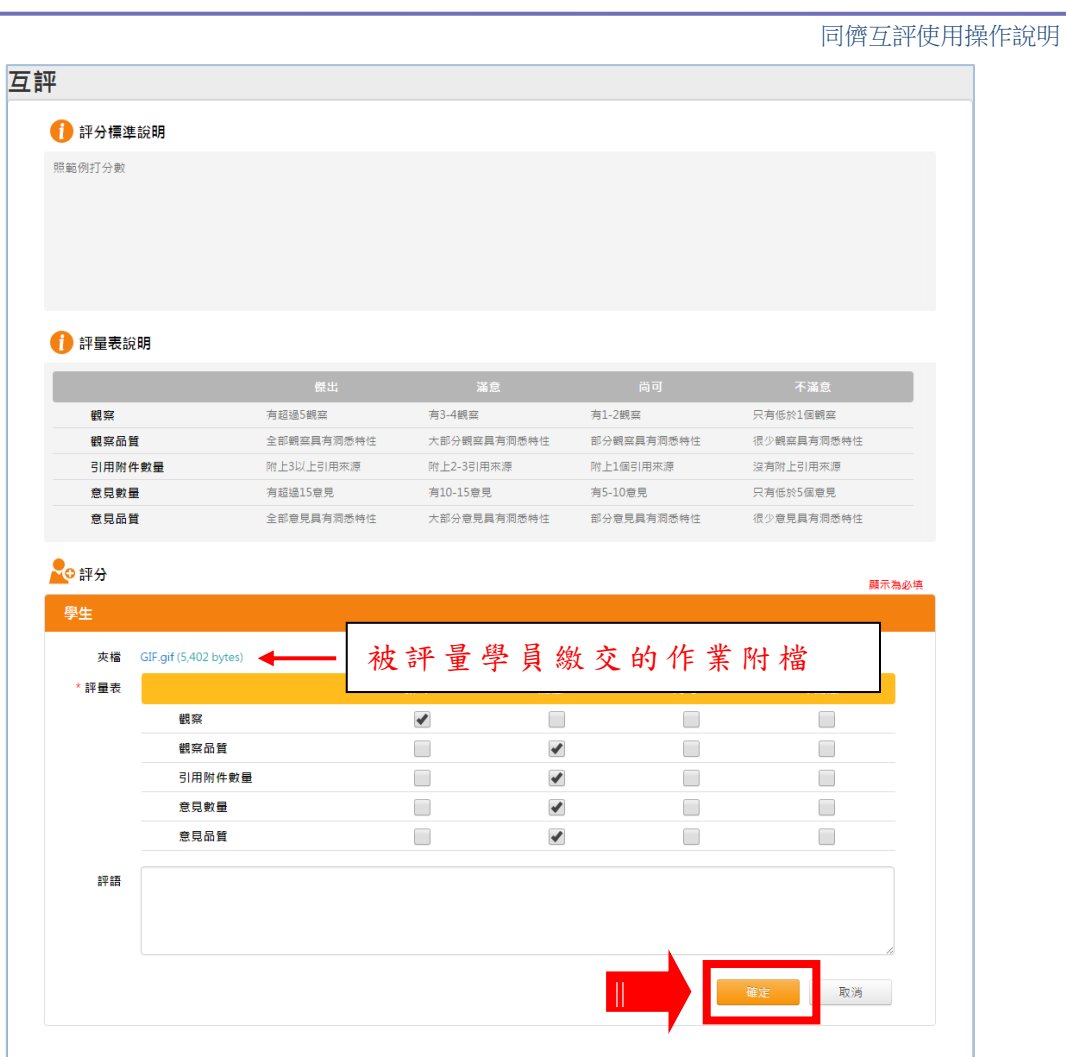

#### 4、 完 成 互 評 。

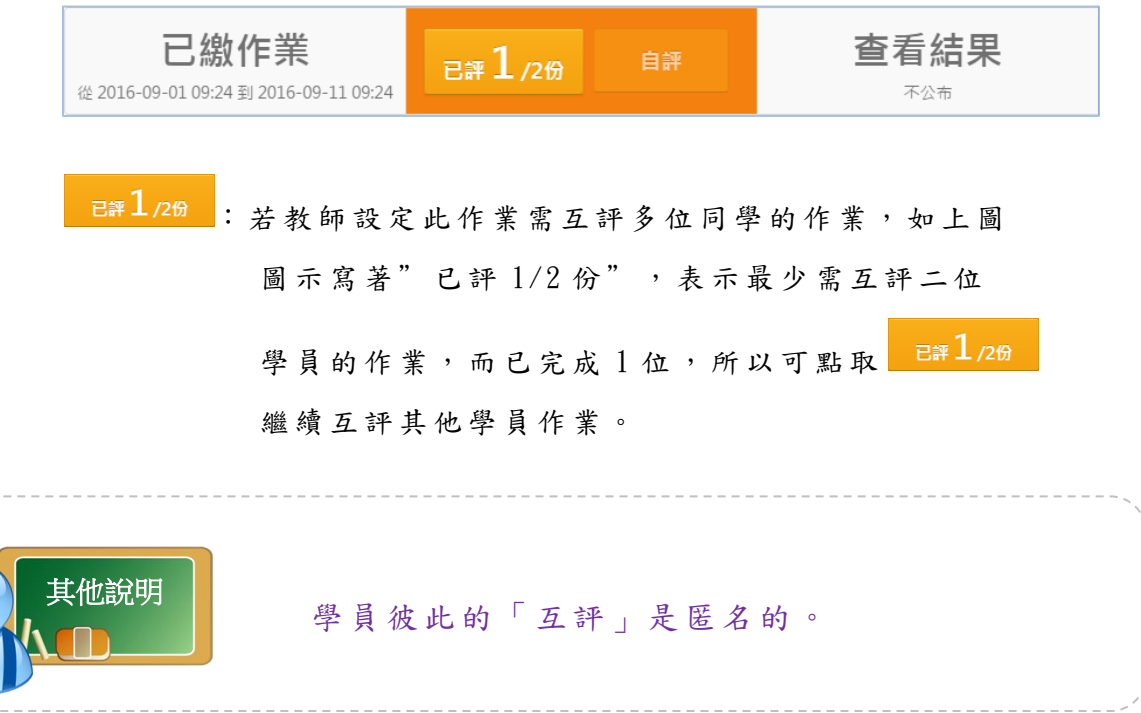

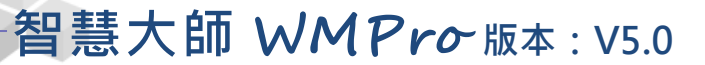

<span id="page-13-0"></span>操作說明四:進入「群組」評分\_自評與互評

#### (一 )自評:

1、組員繳交作業後,只有組長才能進行評分,可使用的「進入評分」

進入評分 呈橘 底 白字 , 如下 圖, 按 ,進 入 評分 畫面 。

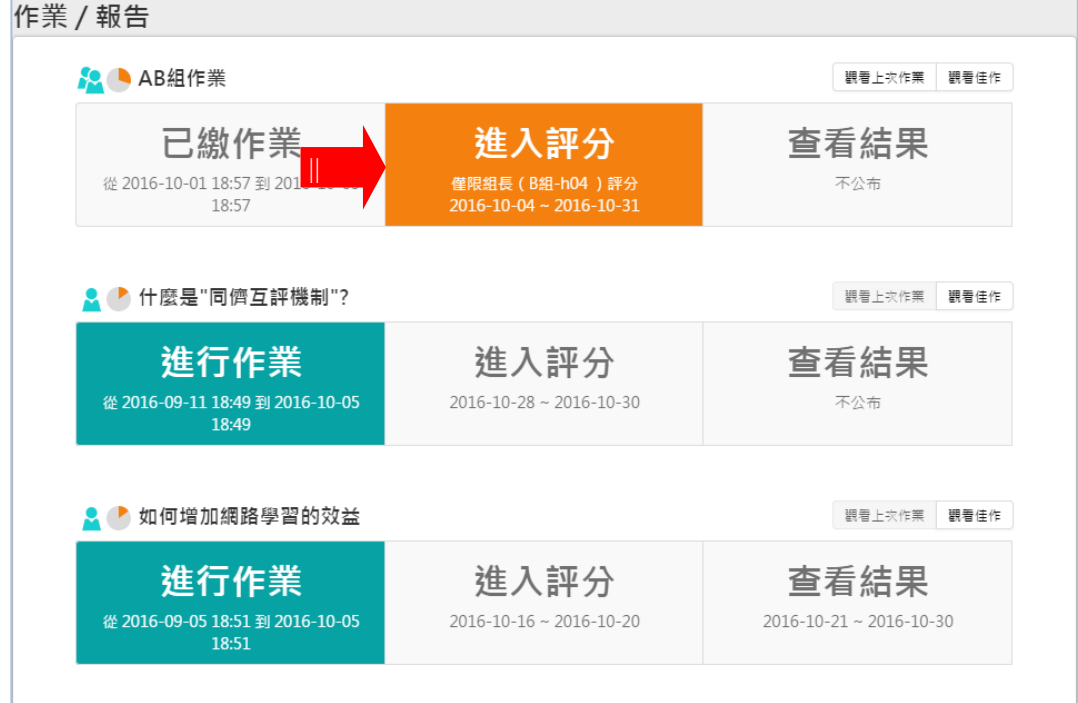

進入評分 2、按 微 。 第 第 第 第 第 第 第 第 第 第 第 第 第 第 前 書 面。 先"自評"還是先"互評",或者誰先誰後都可以,由教師 出此份互評作業時所設定。

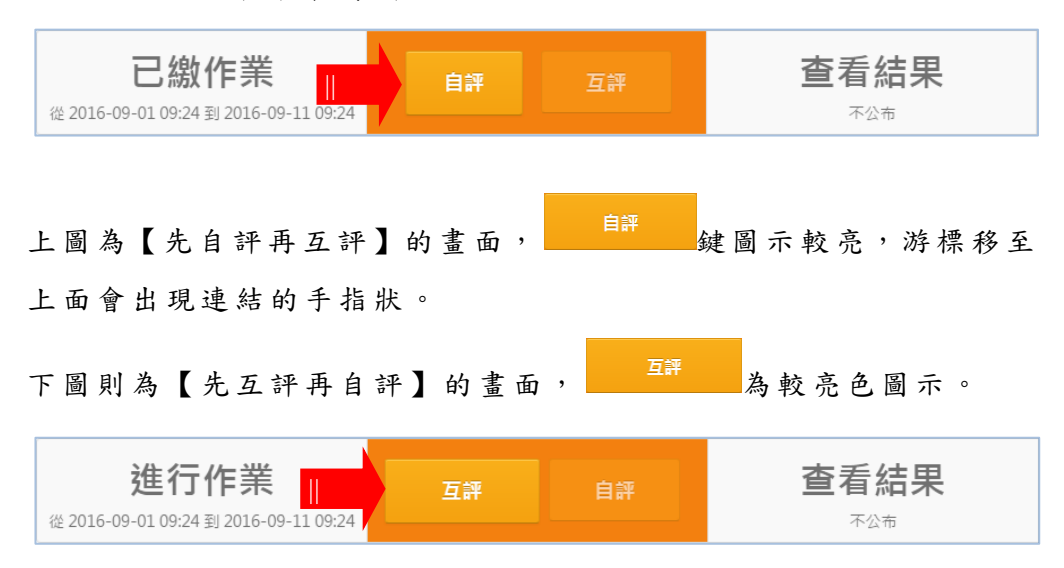

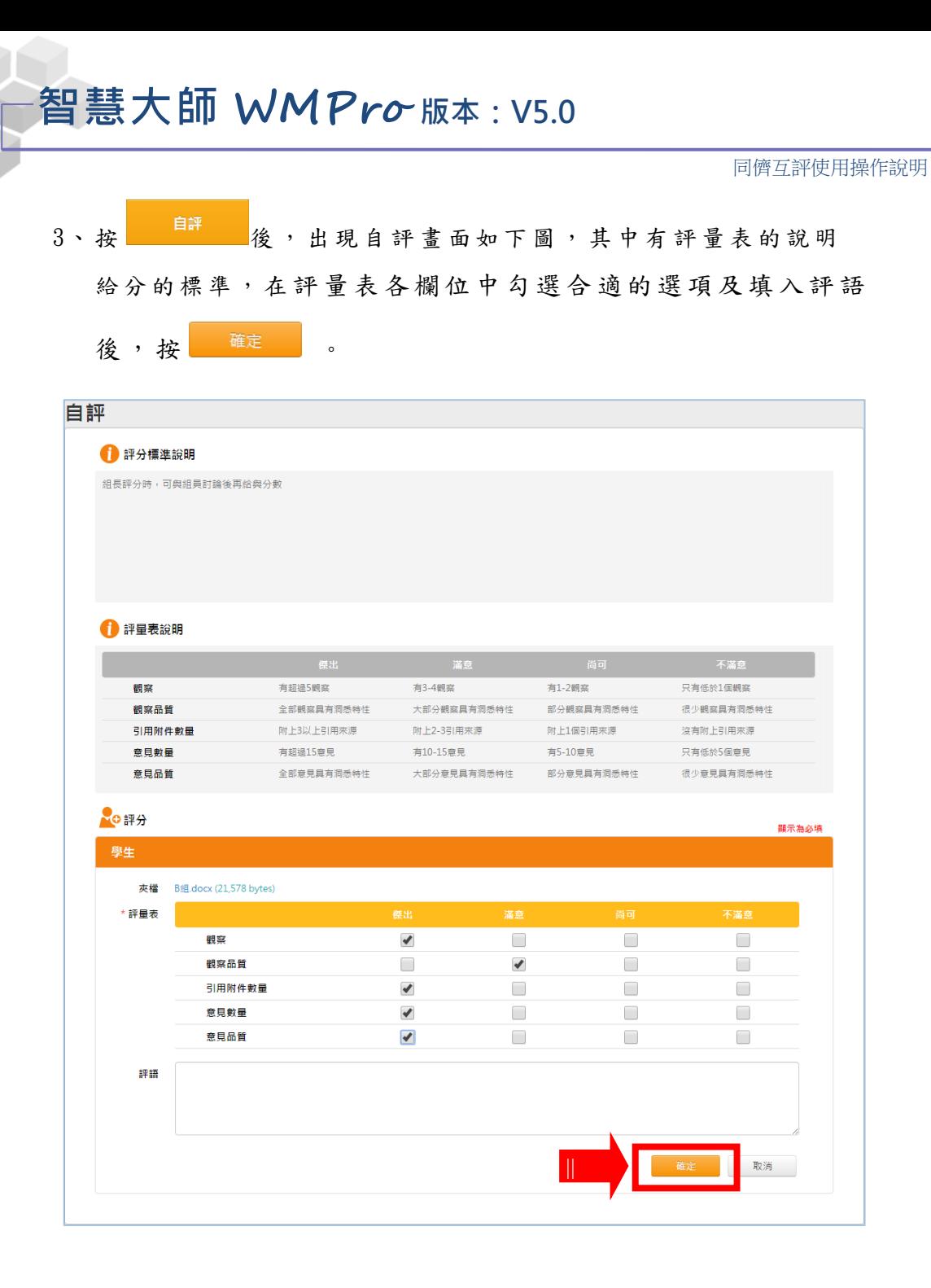

4、 完成 自 評。

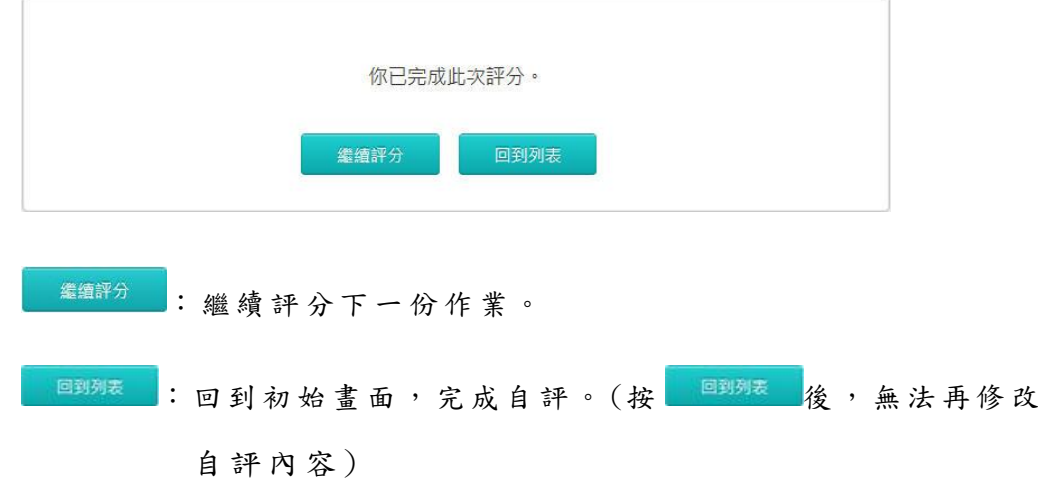

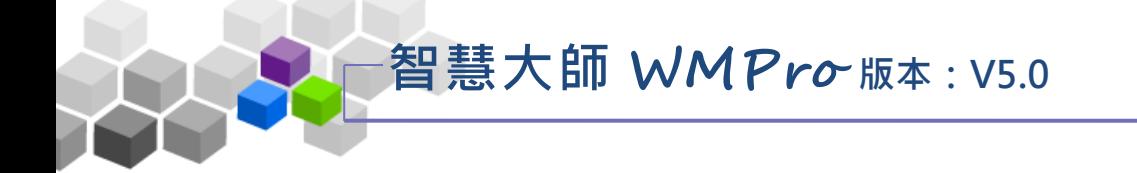

#### (二 )互評:

1、組員繳交作業後,只有組長才能進行評分,可使用的「進入評分」

進入評分 呈橘底白字,如下圖,按 , 100000,200,000, , 進入評分畫面。

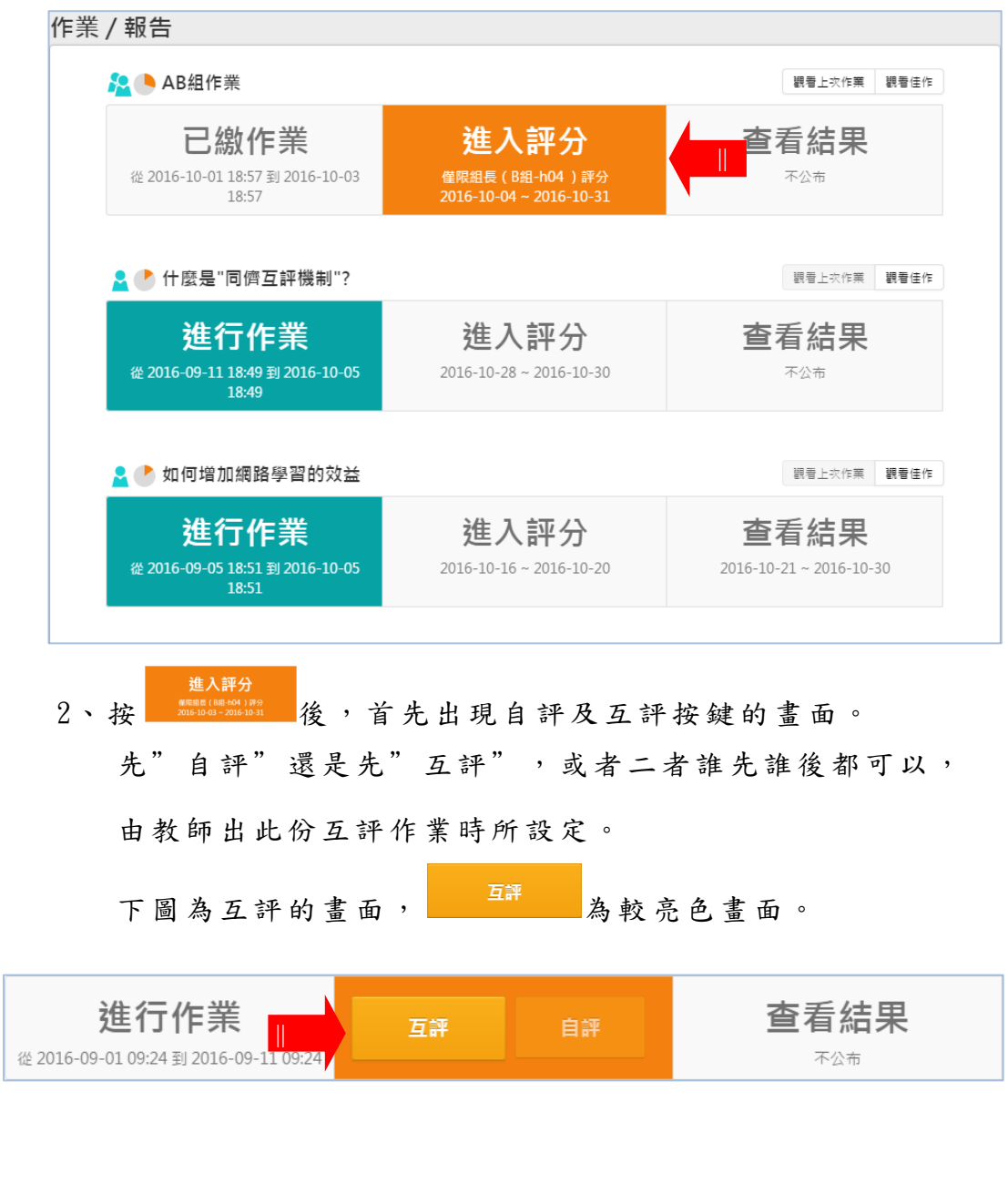

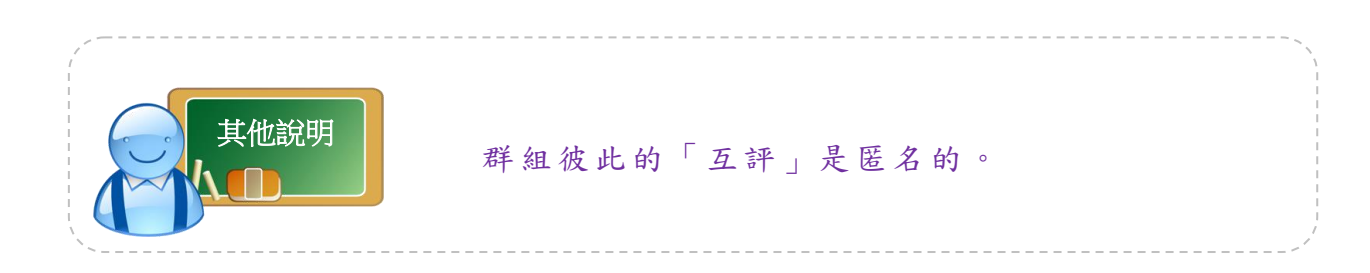

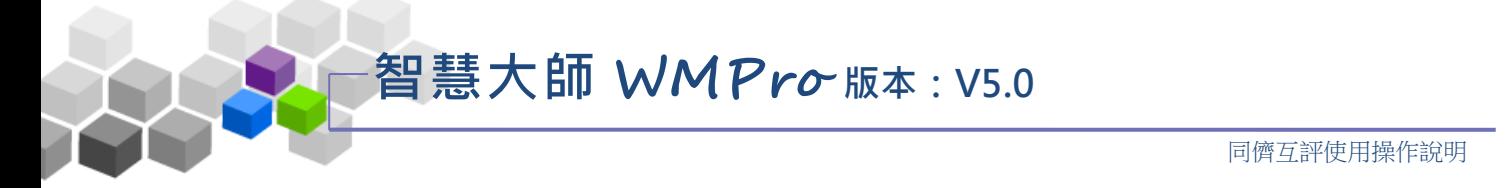

3、按 <sup>1 1 1 1</sup> 後,出現互評畫面如下圖,其中有群組繳交的 的作業附檔及評量表的說明、給分的標準:點取群組的作 業附檔,開啟並觀看其內容後,在評量表各欄位中勾選合

適的選項及填入評語,按 確定 。

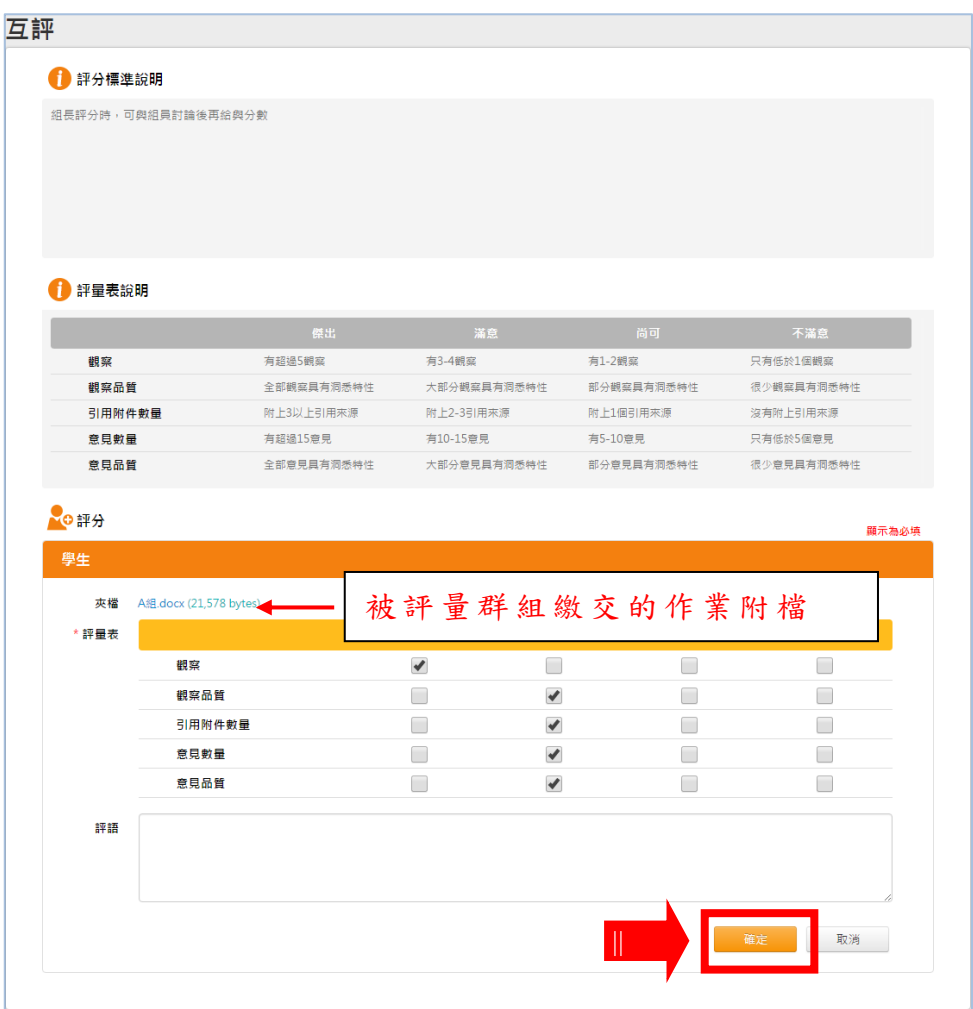

#### 4、 完 成 互 評 。

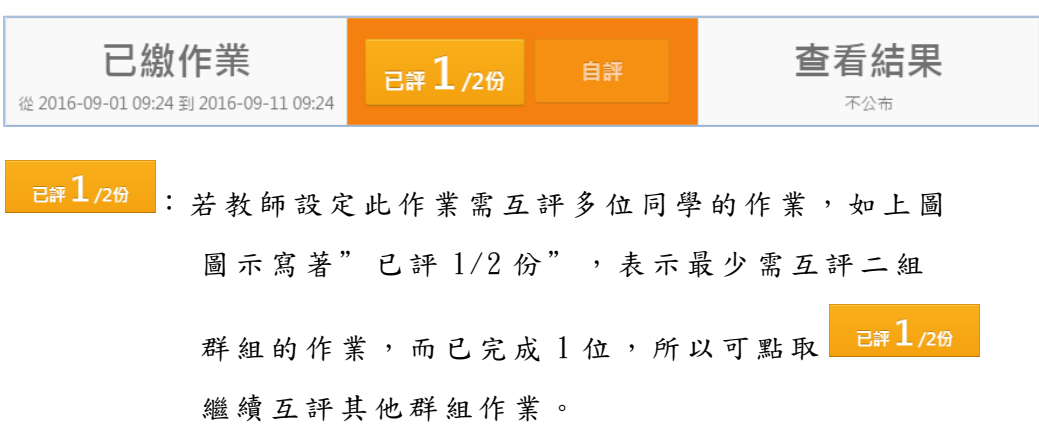

<span id="page-17-0"></span>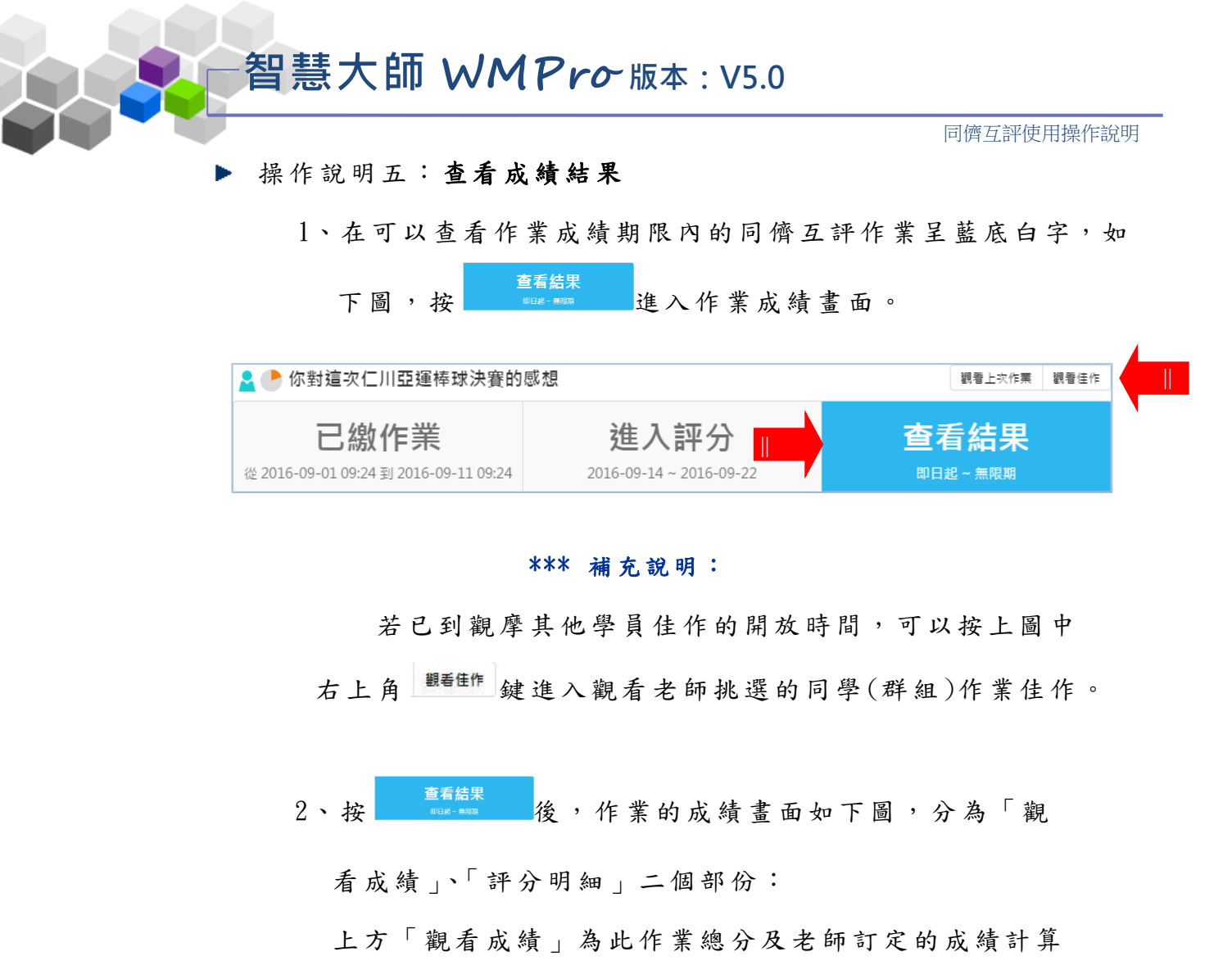

公式,自評、互評、教師批改的分數所佔成績的比例。

而「評分明細」欄中為自評、互評及教師批改的分數。

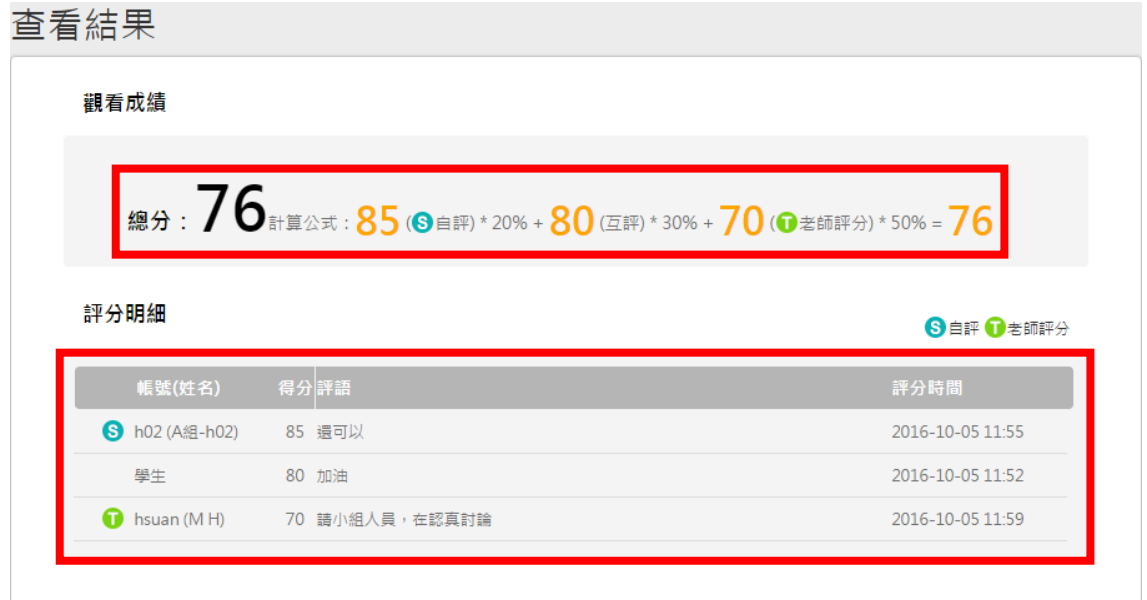

※如果是「群組」的作業,則成績是所有組員分數都一樣

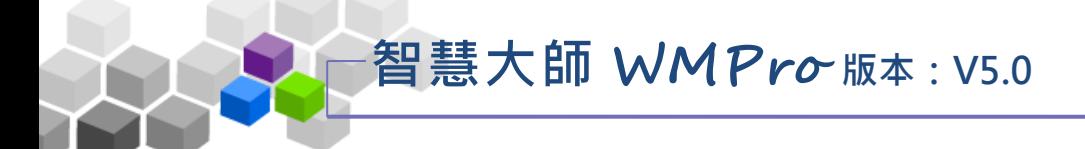

#### <span id="page-18-0"></span>教師環境 >> 同儕作業管理

「 同 儕 作 業 管 理 」 包 含 有 「 作 業 維 護 」、「 作 業 批 改 」、「 評 量 表

### 管理 」 等 子 功 能 。

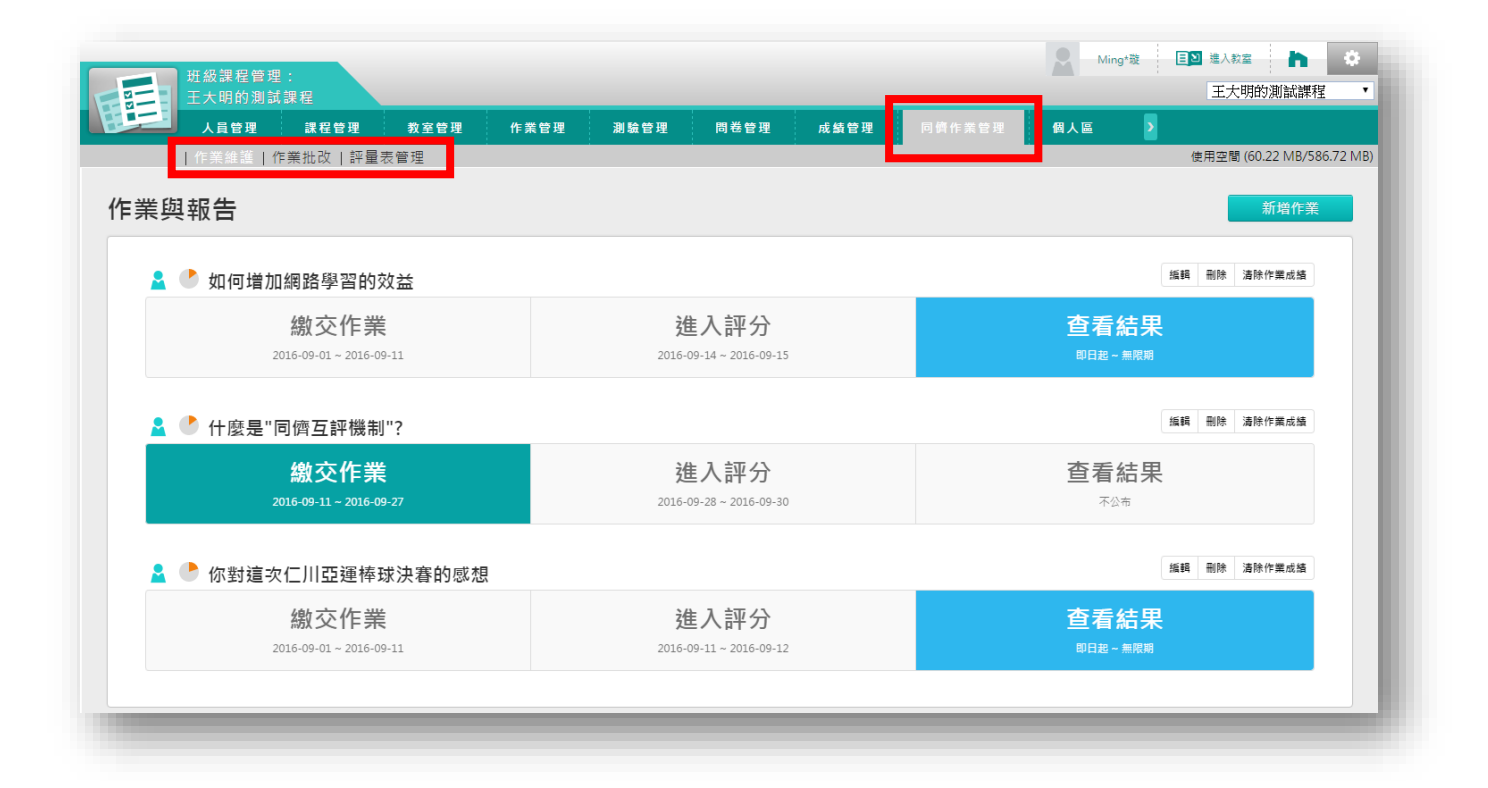

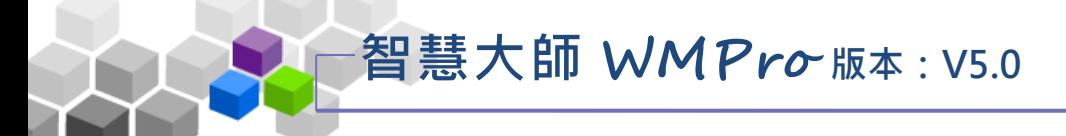

#### <span id="page-19-0"></span>一、同儕作業管理 >> 作業維護

教師於此功能處新增同儕互評作業。同儕互評作業是由教師訂立標準,讓 學生以教師角度,進行對同儕作業的評估及給分。於學生在建構知識、思考 、演 繹 、反 思 、評 論等 能 力上 , 具有 相當 的 助益 。

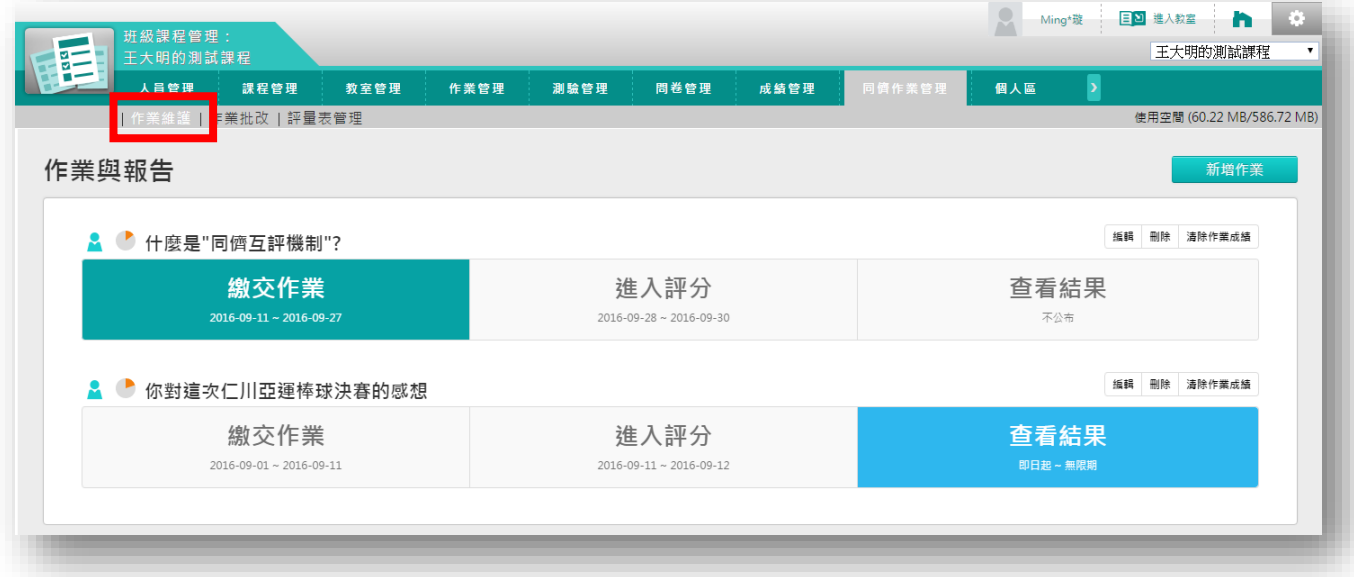

★ 操 作 重點 :

1、 新 增 「個人」同 儕互 評 作 業

2、 新 增 「群組」同 儕互 評 作 業

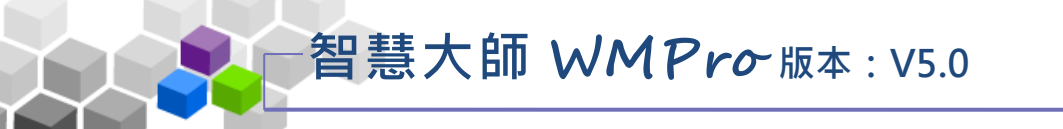

#### ▶ 操作說明1:新增「個人」同儕互評作業

<span id="page-20-0"></span>【範 例 】新 增 標題 為「 如 何增 加 網路 學習 的 效益 」 的同 儕互 評 作業 。

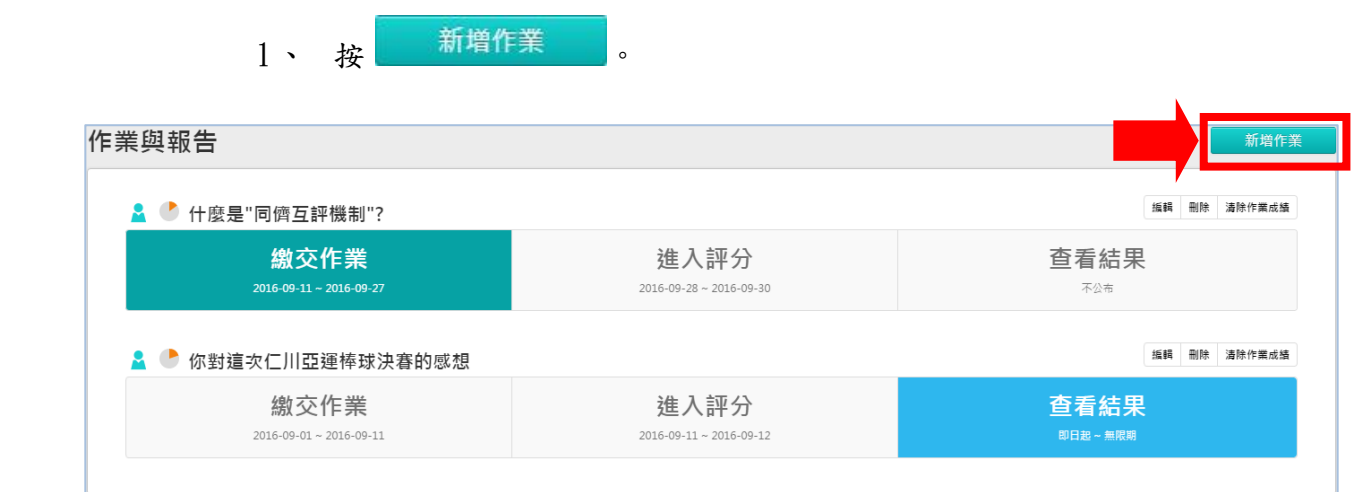

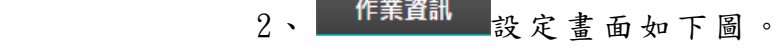

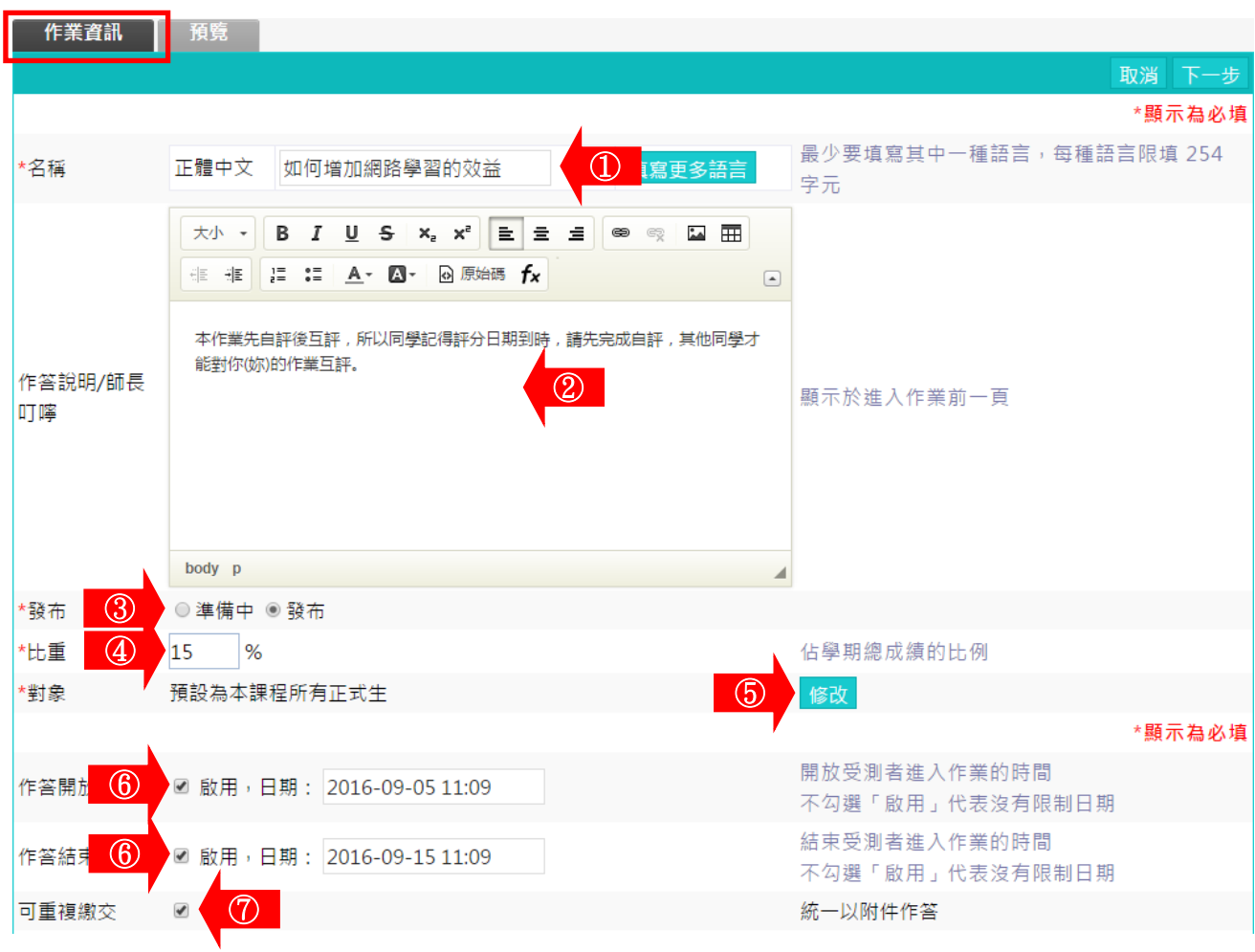

#### **智慧大師 WMPro 版本:V5.0** 同儕互評使用操作說明 \*顯示為必填 **1 1 1 1 1 1 1 1 A · △ · △ 原始碼 fx**  $\Box$ 若學員繳交作業字數少於500個字,學員互評時,可以酌量扣分。 ⑧ 請寫出你的評分標準,例如「引用範例超過10 \*評分標準說明 個,為100分」 body p .☑ 互評,比重 30 - %,最小份數 3 ▼ ⑨ ■ 自評, 比重 10 | % 評分人員 ◎ 先互評再自評 ◎ 先自評再互評 ◎ 沒有優先順序 V 老師評,比重60% \*評分開 (10) ☑ 啟用,日期: 2016-09-16 11:09 \*評分結 10 2 啟用,日期: 2016-09-20 11:09 預設評量表 - 王大即▼  $(1)$ \*評分方式 本作業如何評分 \*顯示為必填 開放觀摩的時刻(教師須在作業批改中指定優良 開放觀摩 關閉作業後公布  $\mathbf{v}$  $\Omega$ 作業以供學員觀摩)  $(13)$ ○不公布 ◎公布 ■ 開始,日期: 2016-09-21 11:09 成績結果 ■ 結束,日期: 2016-09-30 11:09  $(14)$

- 1> 填寫作業名稱。
- 2> 填入作答說明/師長叮嚀。
- 3> 勾選「發布」還是「準備中」。

「 準 備 中 」 : 互 評 作 業 暫 不 開 放 , 學 員 學 習 環 境 不 會 看 到

這份互評作業。日後教師要開放讓學員繳交

互評作業時,再設定回「發布」。

「 發 布 」 : 學 員 學 習 環 境 可 看 到 這 份 互 評 作 業 。 下 方 會 出 現 「 開 放 作 答 日 期 」 及 「 關 閉 作 答 日 期 」 的 設 定 欄 位 。

- 4> 填入比重。「比重」指此互評作業佔學期總成績的比重。
- 5> 繳 交 作 業 的 對 象 預 設 為 本 課 程 正 式 生 , 若 要 改 成 其 他

對象,請按 60 進入選擇。

■ 6>設定「開放作答日期」、「關閉作答日期」。

## **智慧大師 WMPro 版本:V5.0**

#### 同儕互評使用操作說明

- 7> 是否允許學員重覆繳交作業,新的作業會取代舊的作業。
- 8>填入「評分標準說明」,除了下方有一標準評量表供學員 評分時參考外,教師可於此做其他補充。
- 9>「評分人員」的設定。
	- > 1. 互 評 : 填 入 比 重 及 最 少 份 數 。
	- > 2 . 自 評 : 填 入 比 重 。
	- > 3 . 先 互 評 再 自 評 先自評再互評 沒有優先順序。
	- > 4 . 自 訂 時 間 : 教 師 自 行 設 定 開 放 作 業 觀 摩 時 間 。
- 10> 設定開放給同儕評分開始及結束的時間。
- 11> 選擇評分的標準。下拉選單中有教師設計的評分表, 供教師或學員自評、互評時有對照的標準給分。
- 12> 設定作業讓學員互相觀摩的日期。
- 13> 作業成績公布在學員學習環境的時間點設定。

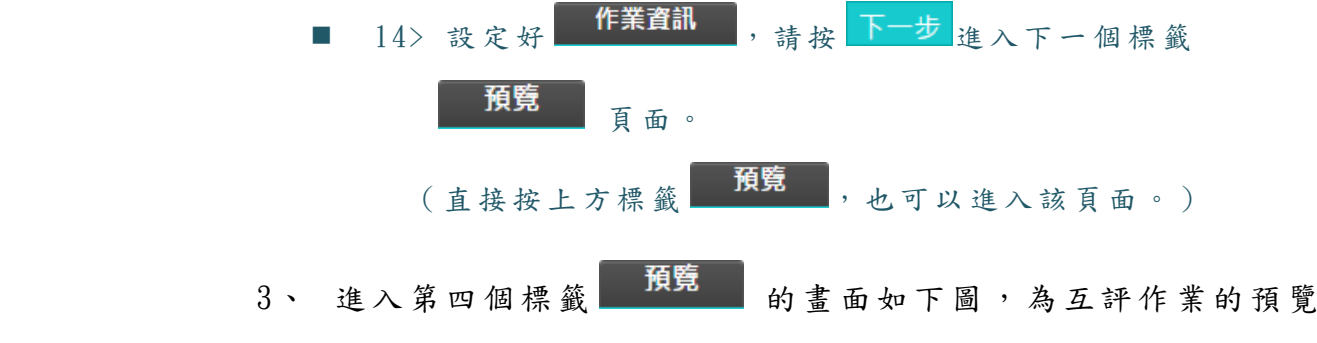

畫面,若沒有問題,請按 完成+存檔。

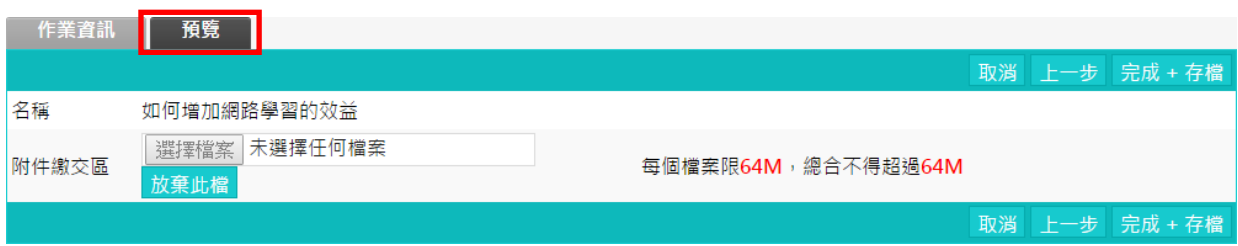

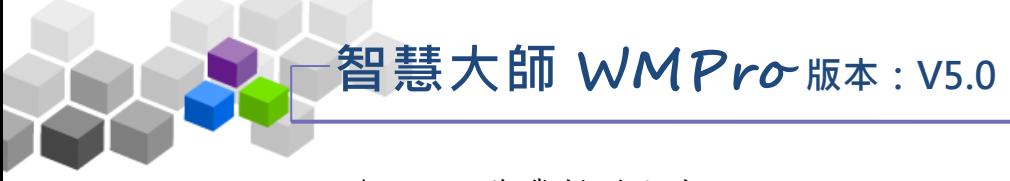

### 4、 互評 作 業新 增 完成 。

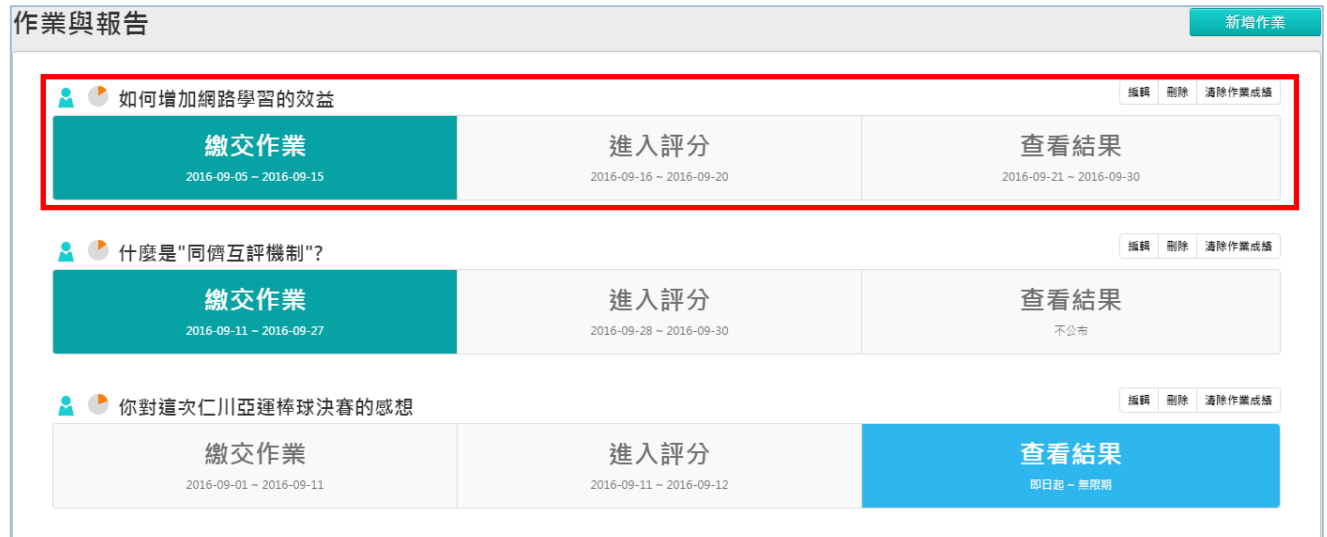

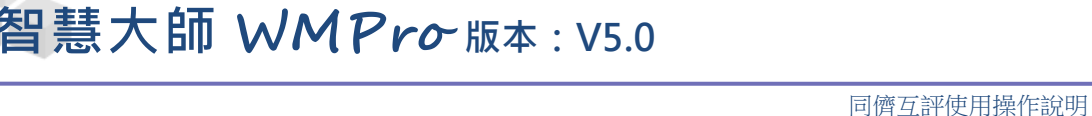

<span id="page-24-0"></span>操作說明 2:新增「群組」同儕互評作業  $\blacktriangleright$ 

建立群組同儕作業前,必須先進行學員分組且「設定組長」。 (只有 [同 儕 互評 ]需要 設 定組 長,一 般 作業 允 許不 設 組長 )

分組的詳細操作畫面可翻閱「教師手冊」-「人員管理>學員分組」進行設定。

【範 例 】新 增 標題 為「 AB 組 作業 」 的 同儕 互 評作 業 。

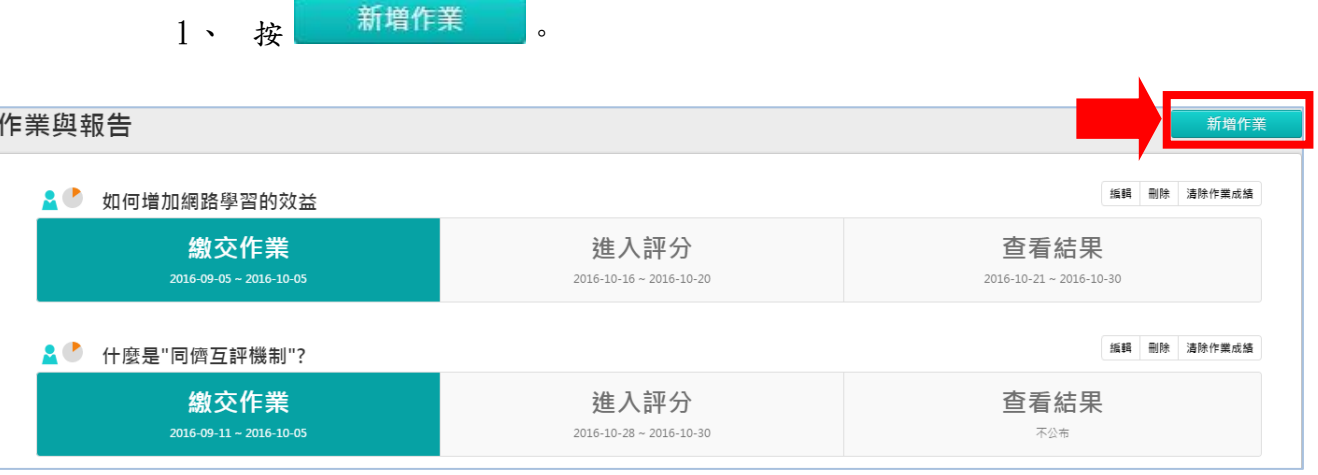

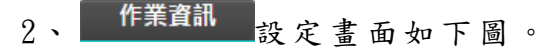

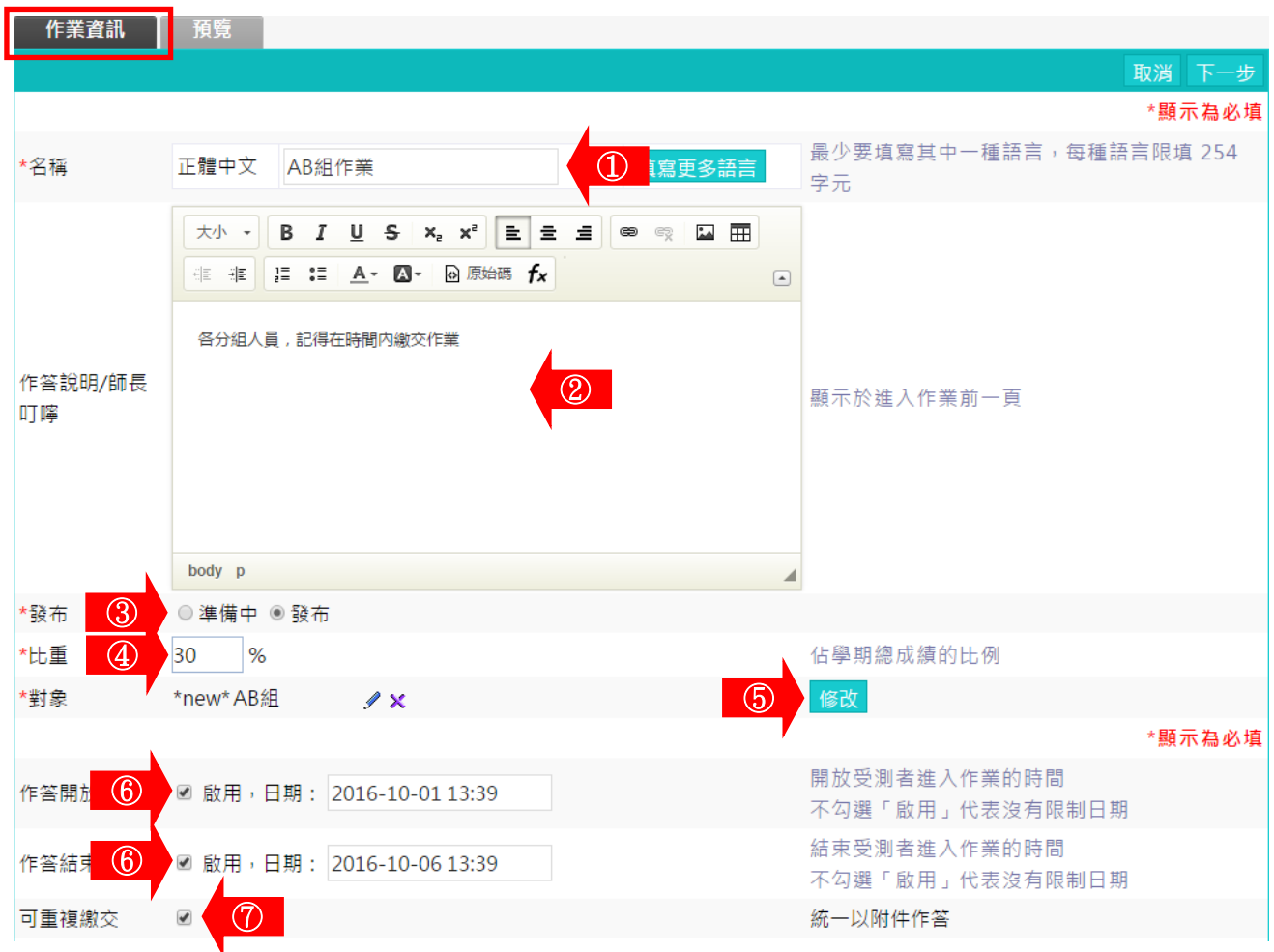

#### **智慧大師 WMPro 版本:V5.0** 同儕互評使用操作說明 \*顯示為必填 **# # | = : | A · A · | @ 原始碼 fx**  $\Box$  $\circledR$ 組長評分時,可與組員討論 請寫出你的評分標準,例如「引用範例超過10 \*評分標準說明 個,為100分」 body p . ■ 互評,比重 30 %,最小份數 2 ▼ ⑨ ■ 自評, 比重 20 % 評分人員 ◉先互評再自評 ◎先自評再互評 ◎ 沒有優先順序 V 老師評,比重50% \*評分開 (10) ☑ 啟用,日期: 2016-10-08 13:39 \*評分結 10 ■ 啟用,日期: 2016-10-2013:39  $(n)$ \*評分方式 |滿意度調查 - MH ▼ 本作業如何評分 \*顯示為必填 開放觀摩的時刻(教師須在作業批改中指定優良 開放觀摩 關閉作業後公布  $\mathbf{v}$ ○12作業以供學員觀摩)  $(13)$ ⊙ 不公布 .◎ 公布 成績結果 ■ 開始,日期: 2016-10-21 13:39 ■ 結束,日期: 2016-10-28 13:39

- 1> 填寫作業名稱。
- 2> 填入作答說明/師長叮嚀。
- 3> 勾選「發布」還是「準備中」。
	- 「 準 備 中 」 : 互 評 作 業 暫 不 開 放 , 學 員 學 習 環 境 不 會 看 到 這份互評作業。日後教師要開放讓學員繳交 互評作業時,再設定回「發布」。
		- 「 發 布 」 : 學 員 學 習 環 境 可 看 到 這 份 互 評 作 業 。 下 方 會 出 現 「 開 放 作 答 日 期 」 及 「 關 閉 作 答 日 期 」 的 設 定 欄 位 。

 $(14)$ 

下一步

- 4>填入比重。「比重」指此互評作業佔學期總成績的比重。
- 5> 繳 交 作 業 的 對 象 預 設 為 本 課 程 正 式 生 , 若 要 改 成 其 他

對象,請按 <sup>修改</sup>進入選擇。

- 6> 設 定 「 開 放 作 答 日 期 」 、 「 關 閉 作 答 日 期 」 。
- 7> 是否允許學員重覆繳交作業,新的作業會取代舊的作業。
- 8>填入「評分標準說明」,除了下方有一標準評量表供學員 評分時參考外,教師可於此做其他補充。

**智慧大師 WMPro 版本:V5.0**

同儕互評使用操作說明

■ 9>「評分人員」的設定。

- > 1. 互 評 : 填 入 比 重 及 最 少 份 數 。
- > 2 . 自 評 : 填 入 比 重 。
- > 3 . 先 互 評 再 自 評 先自評再互評 沒有優先順序。
- > 4 . 自 訂 時 間 : 教 師 自 行 設 定 開 放 作 業 觀 摩 時 間 。
- 10> 設定開放給同儕評分開始及結束的時間。
- 11> 選 擇 評 分 的 標 準 。 下 拉 選 單 中 有 教 師 設 計 的 評 分 表 , 供教師或學員自評、互評時有對照的標準給分。
- 12> 設定作業讓學員互相觀摩的日期。
- 13> 作業成績公布在學員學習環境的時間點設定。

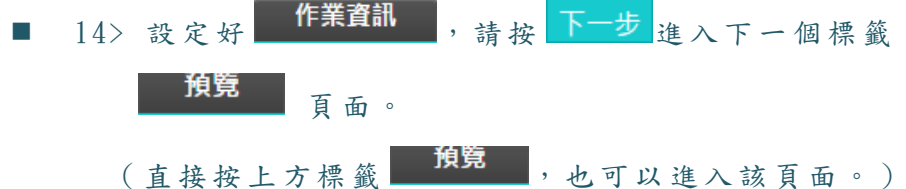

- 3、 「群 組」作 業 與「 個人 」作 業 的 建立,唯 一 的差 別 在於「對 象 」 的設定,以下將對群組「對象」進行更詳細的操作畫面
	- ①.按 <sup>修改</sup> 進入指定應繳者名單

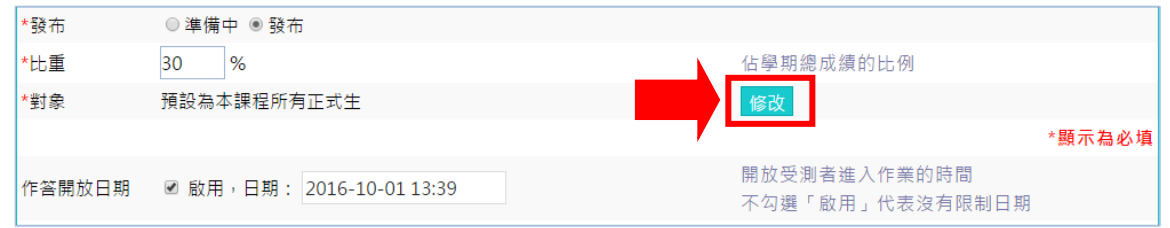

②.點選 應 繳者 名 單 的下 方 「指 派 給群 組」 進 入挑 選 群組

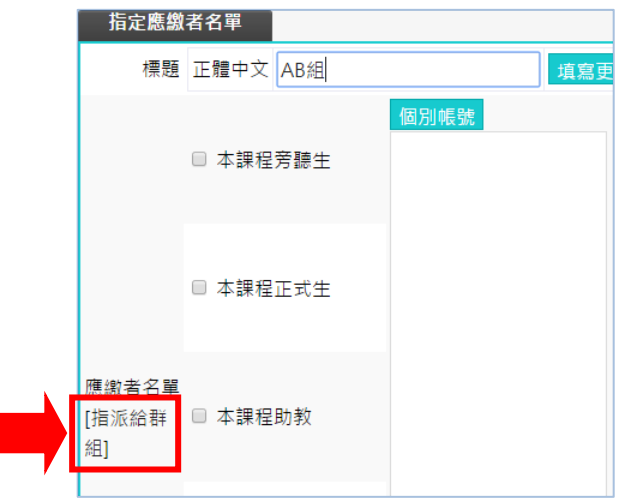

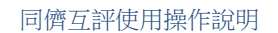

③. 如果群組未設定組長時,就會顯示(尚未設定組長),且無 法正確設定對象,此時老師必須至[人員管理>學員分組] 正 確 設 定 組 長 。

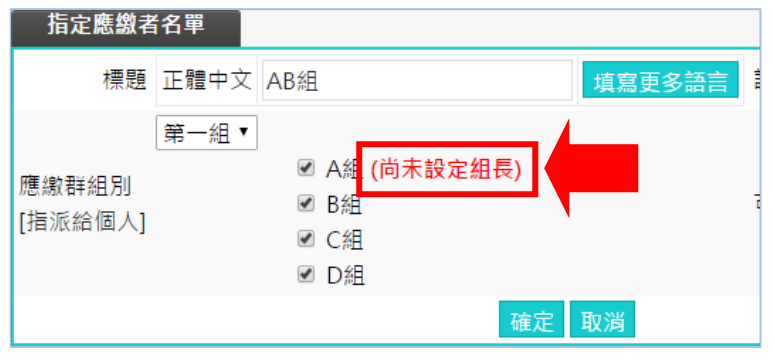

4. 如果都已正確設定組長時,勾選好組別後點

就完成對象設定了。

作業資

**智慧大師 WMPro 版本:V5.0**

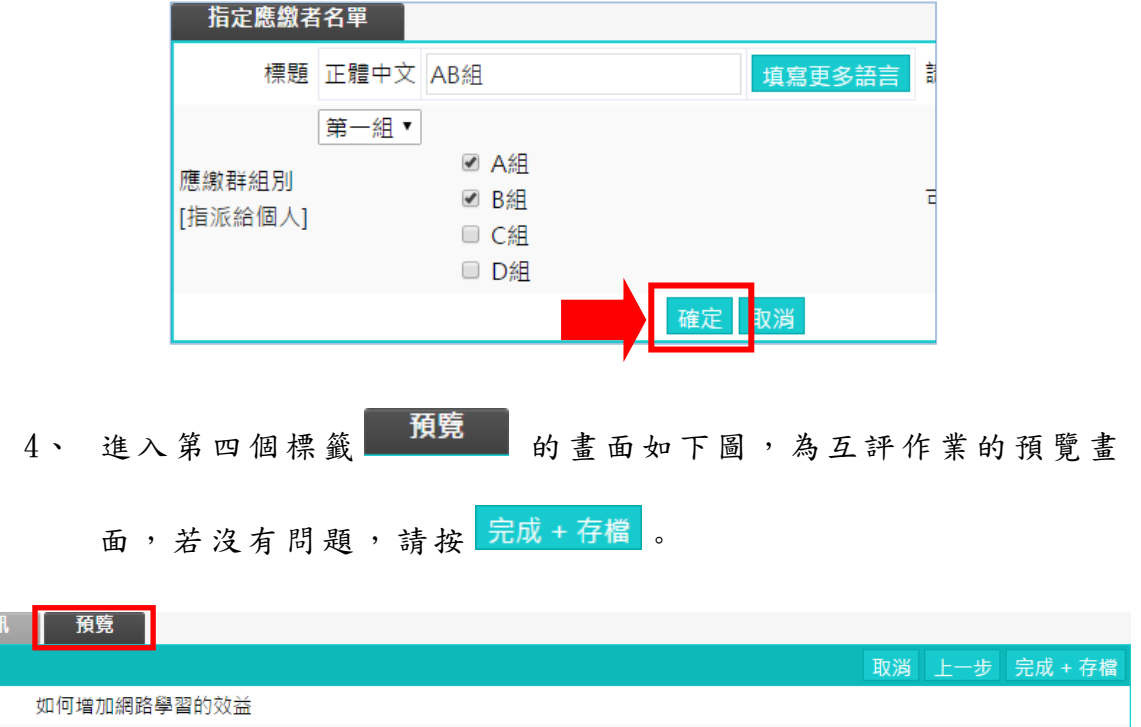

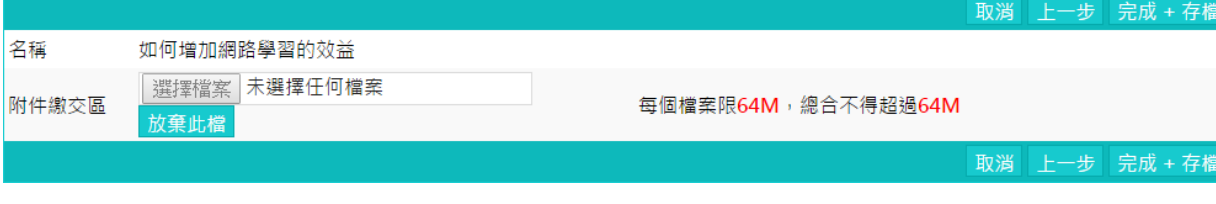

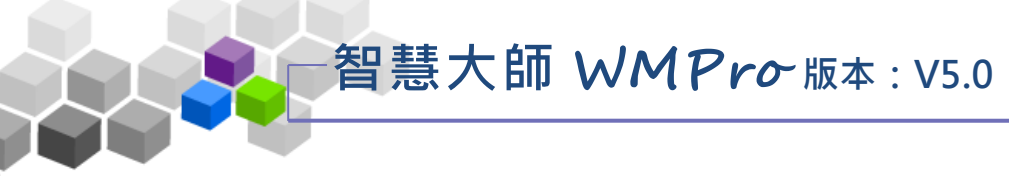

#### 5、 互評 作 業新 增 完成 。

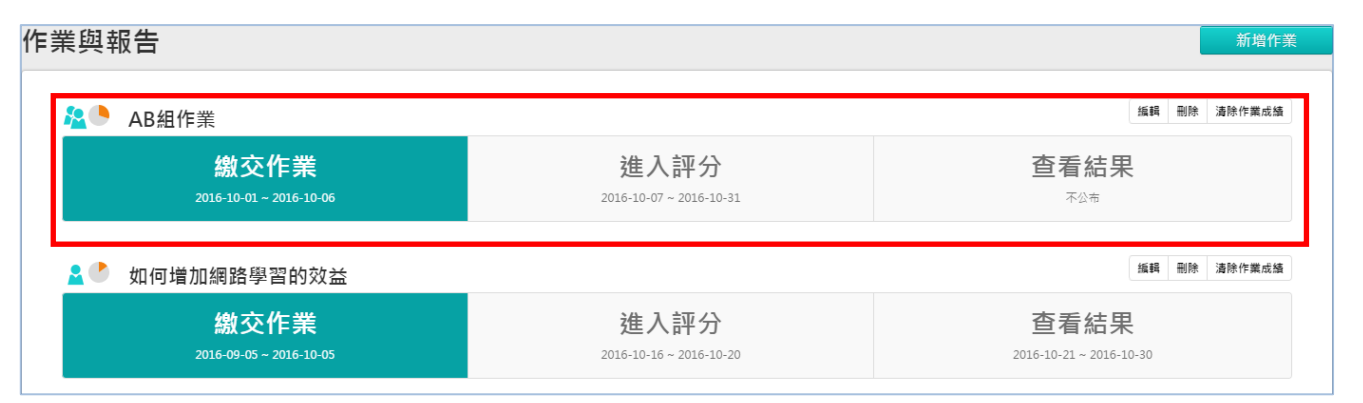

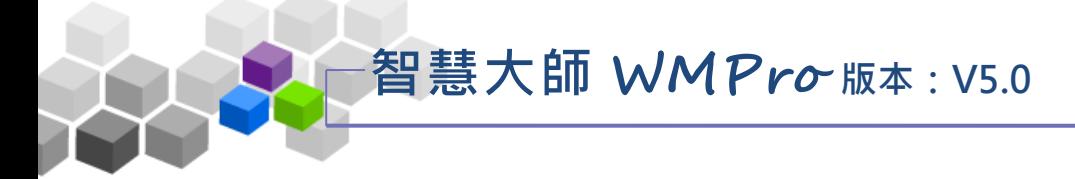

## <span id="page-29-0"></span>二、同儕作業管理 >> 作業批改

教師在此功能處批改互評作業。

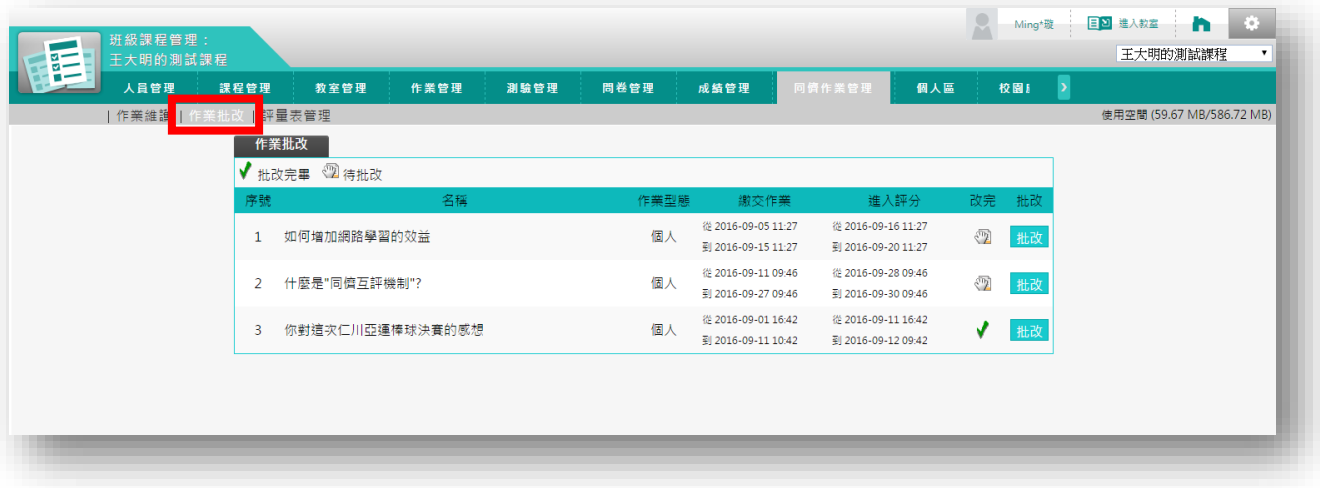

★ 操 作 重點 :

1、 批 改 互 評 作 業

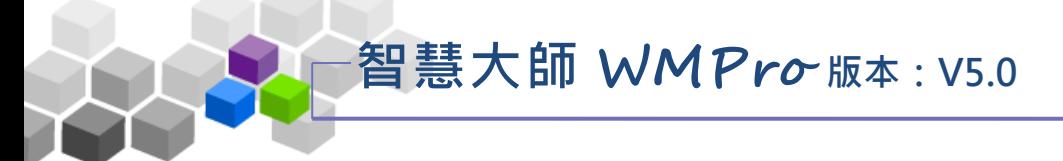

#### <span id="page-30-0"></span>操作 說 明 1:批改互評作業

【範 例 】: 批 改 名 稱為 「 如何 增 加網 路學 習 的效 益 」的 互評 作 業。

1、 按要批改的作業後方的 批改。

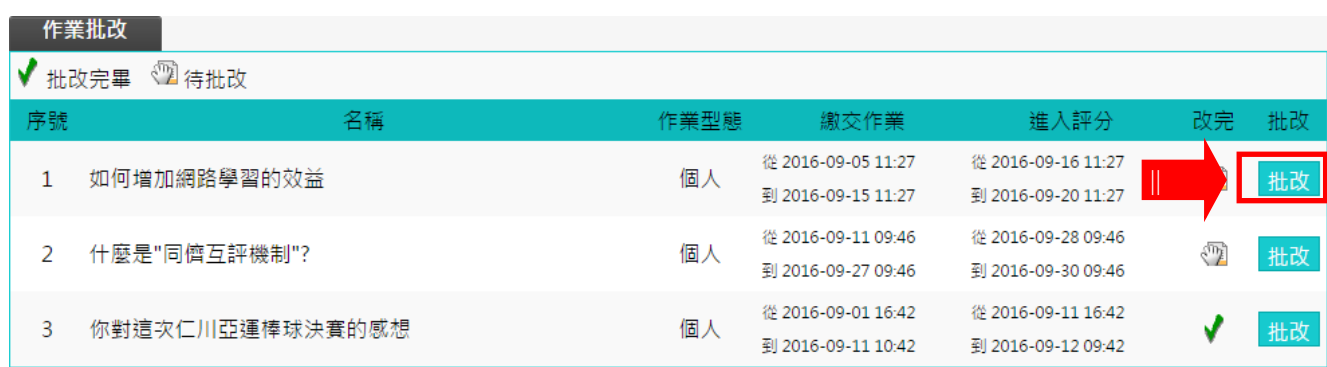

2、 批改 作 業畫 面 如 下圖 。

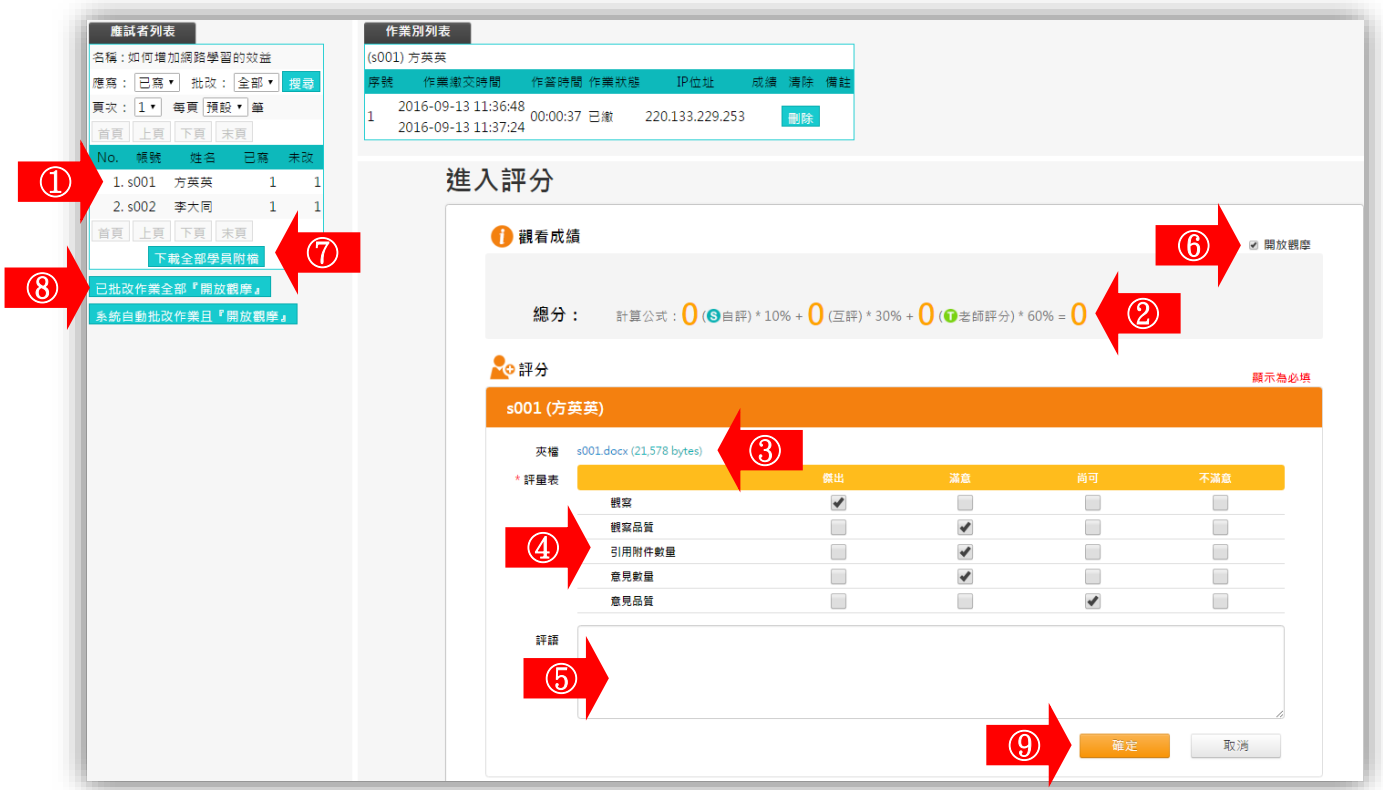

■ 1> 在左側視窗可以看到已繳作業及是否批改的學員列 表 , 點 取 尚 未 批 改 的 學 員 姓 名 , 右 側 視 窗 會 出 現 該 學員作業的批改畫面,其中有作業附檔及評量表內 容 。

## **智慧大師 WMPro 版本:V5.0**

同儕互評使用操作說明

- 2> 本作業教師的評分及學員自評、互評佔總分的比例。
- 3> 學員繳交的作業附檔,點選後可以下載開啟觀看內容。
- 4> 勾選評量表中選項。
- $\Box$  5> 填入評語。
- 6> 優良作品教師可以勾選「開放觀摩」前選取方塊,則這 份 作 業 在 設 定 的 開 放 觀 摩 的 時 間 一 到 , 其 他 學 員 可 以 觀 摩 內 容 。
- 7> 也可以按 下載全部學員附檔, 下載全部學員互評作業附檔, 離線批改分數後,再將分數在「成績管理」載入此互 評 作 業 成 績 中 。
- 8> 若全部學員作業內容都開放觀摩,請按 B#改作業全部『開放觀摩』
- 9> 最後請按 <sup>確定</sup> , 完成這份作業的批改。
- 3、 左 側 視窗 中 顯 示該 學 員互 評 作業 已批 改 。

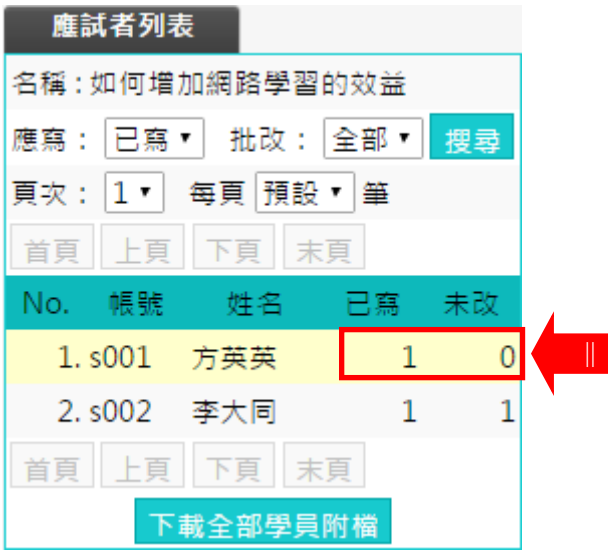

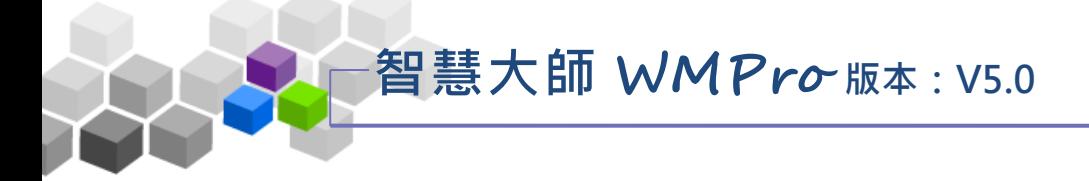

## <span id="page-32-0"></span>三、同儕作業管理 >> 評量表管理

教師在此功能處編輯或修改互評作業的評量表。

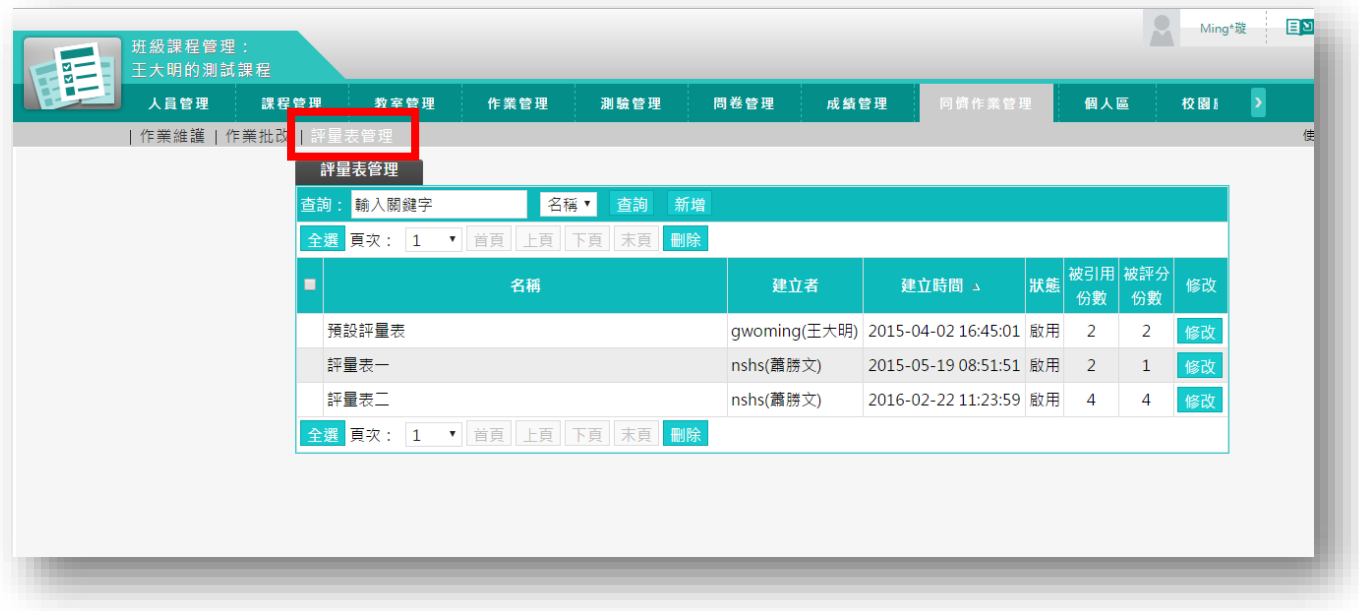

★ 操 作 重點 :

1、 編 輯 評 量 表

<span id="page-33-0"></span>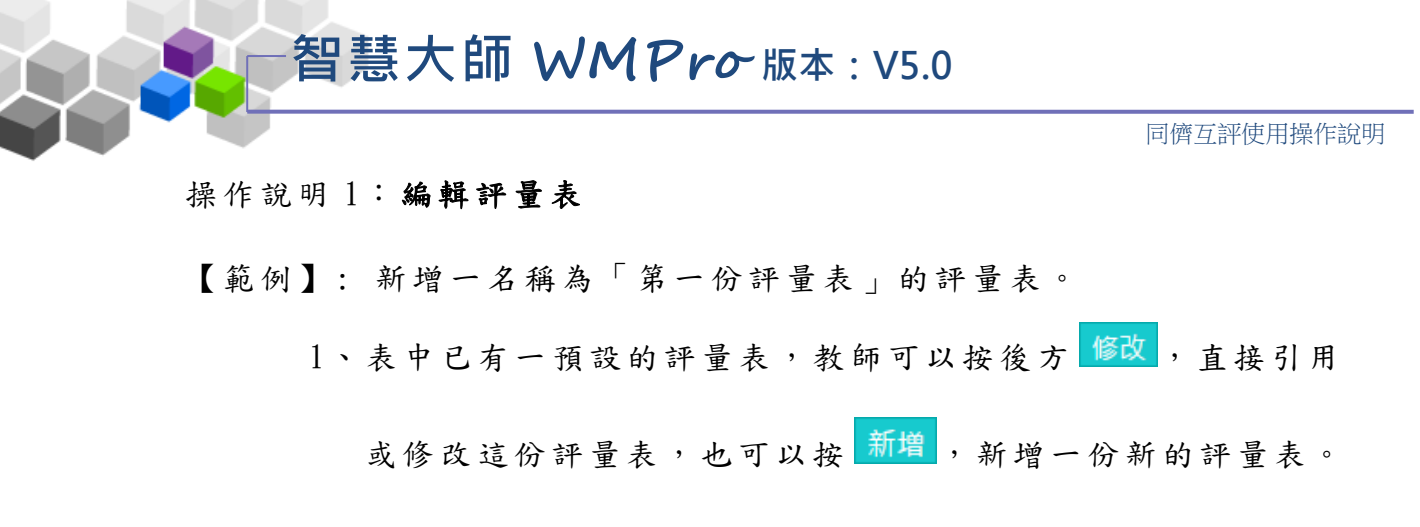

(此 處 以新 增 一份 評量 為 例。 )

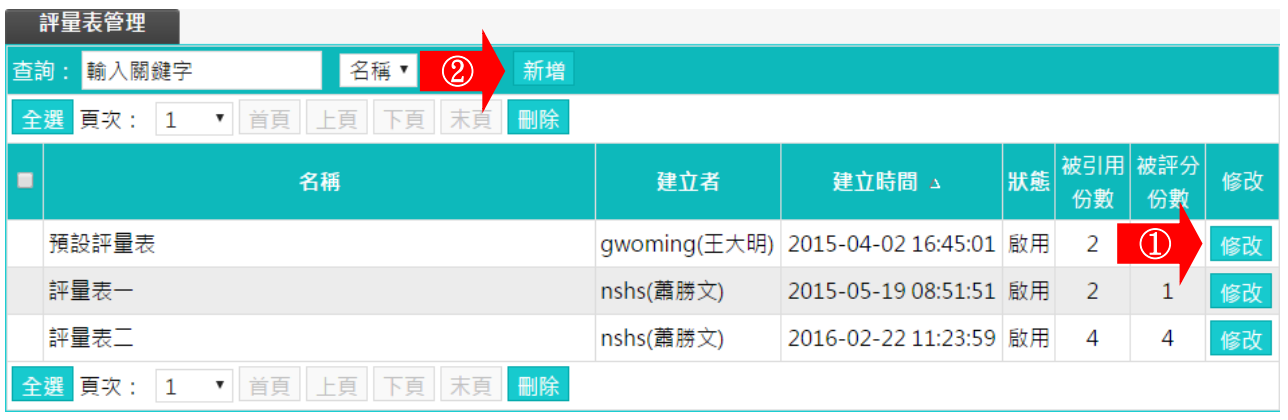

2、按<mark>新増</mark>後,畫面如下圖。

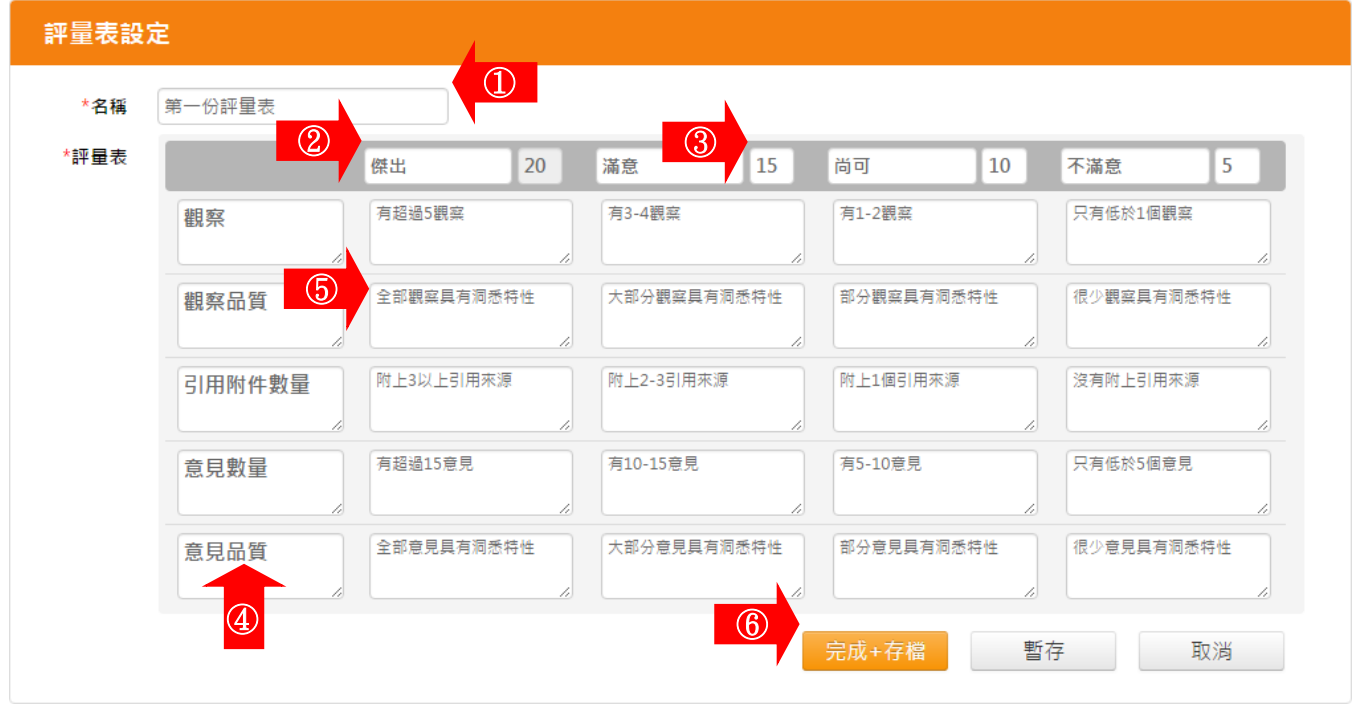

 $\Box$  1> 填入評量表名稱。

■ 2> 預設有「傑出」、「滿意」、「尚可」、「不滿意」 四個級距,教師可自行修改級距的名稱。

**智慧大師 WMPro 版本:V5.0**

■ 3> 級距的配分,除了第一個配 20, 此數字無法修改外, 其餘級距的配分,教師可自行修改。

同儕互評使用操作說明

- 4> 評量項目共有「觀察」、「觀察品質」、「引用附件 數量」、「意見數量」、「意見品質」等五個預設名 稱,教師可自行修改這些名稱。
- 5> 各評量項目中的標準,教師可修改這些標準。
- 6> 設定完成後,請按 完成+存檔

3、 列表 中 已新 增 此一 評量 表 。日 後 教師 新增 一 份評 量 作業

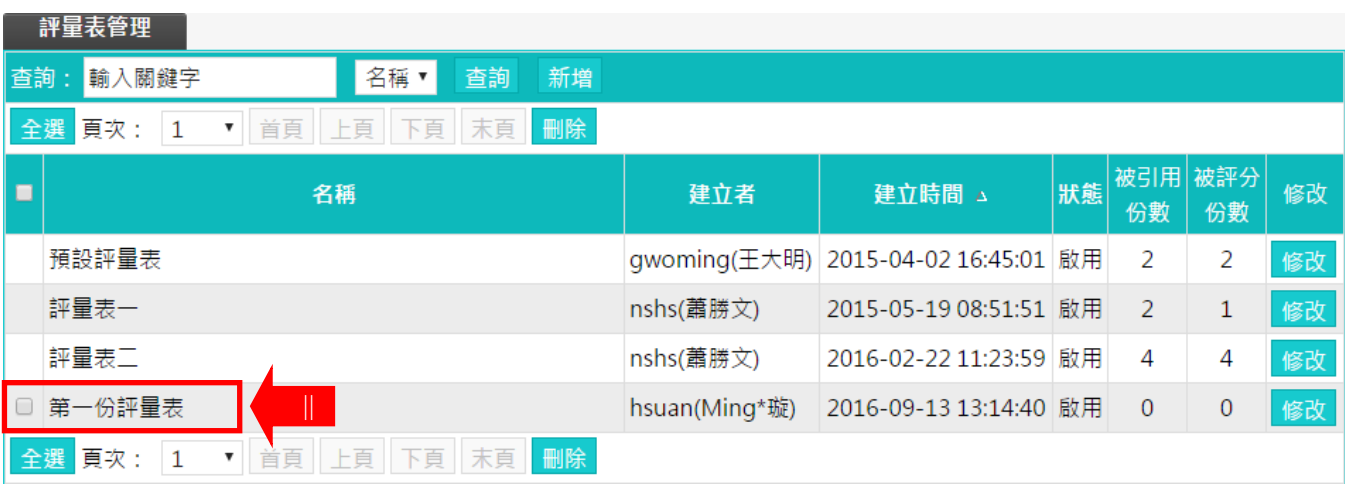

時,「評分方式」的設定即可引用此一評量表。